# <span id="page-0-0"></span>Stable Terminal Service (STS) 中文使用手冊

STS 版本 v7.3x

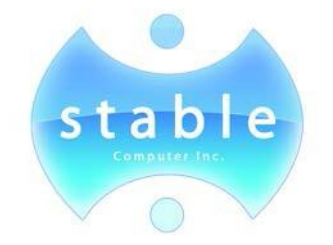

# 泰溥科技有限公司

電話:02-27285528 http://www.topoo.com.tw/ <span id="page-1-0"></span>**Stable Terminal Service**使用手冊繁體中文版

泰溥科技有限公司

電話:02-27285528

此文件由泰溥科技有限公司所製作,僅供 Stable Terminal Service 軟 體 產品的授權使用者參考使用。已盡量確認目前資料的正確性,如果有 任何修改將合併在日後發佈並不會作事先的告知。

其他的品牌和產品名稱是屬於商標或註冊商標的擁有者所有。

Microsoft 是一 個註 冊 商標 而 且 Windows, Windows 95, Windows 98, Windows Me, Windows NT, Windows 2000, Windows 7, Windows 8, Windows Small Business Server 2003, Windows Server 2008, Windows Server 2012, Windows CE, Internet Explorer 是 Microsoft Corporation 的註冊商標。

Redhat 是 Red Hat , Inc.在美國和其他國家的註冊商標。

Mandrake Linux 是 MandrakeSoft 的註冊商標。

Caldera OpenLinux 2.4 是 Caldera International, Inc. 在美國和其他國家的註 冊商標。

Linux 是 Linus Torvalds 的註冊商標。

Unix 是 Open Group 的註冊商標。

Pentium 是 Intel Corporation 的註冊商標。

AMD 是 Advanced Micro Devices, Inc.的商標。

InstallShield 是 InstallShield Corporation 的 註 冊 商 標 , InstallShield Corporation 是 Stirling Technologies, Inc.的一個商業單位。

任何個人或團體除非事先獲得版權所有者的書面授權,否則不得對本文 件的任何部分進行商業用途的複製或更改。

請瀏覽本公司網頁於 <http://www.topoo.com.tw/>

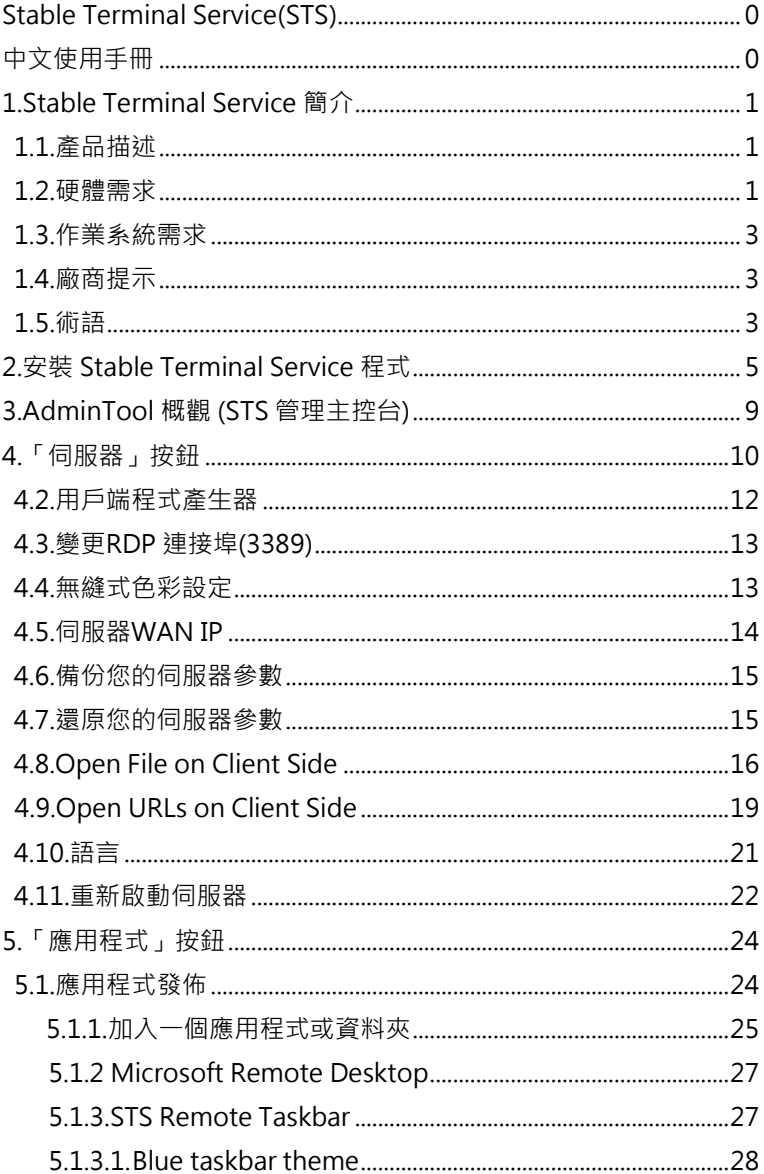

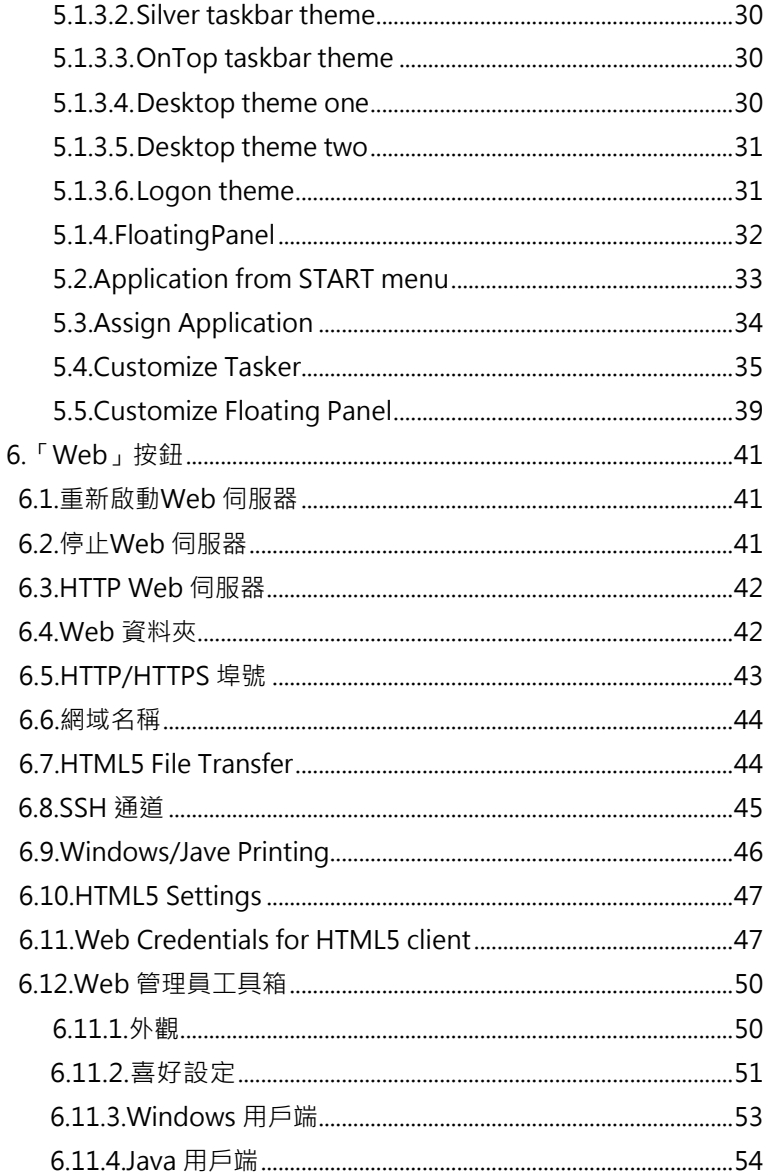

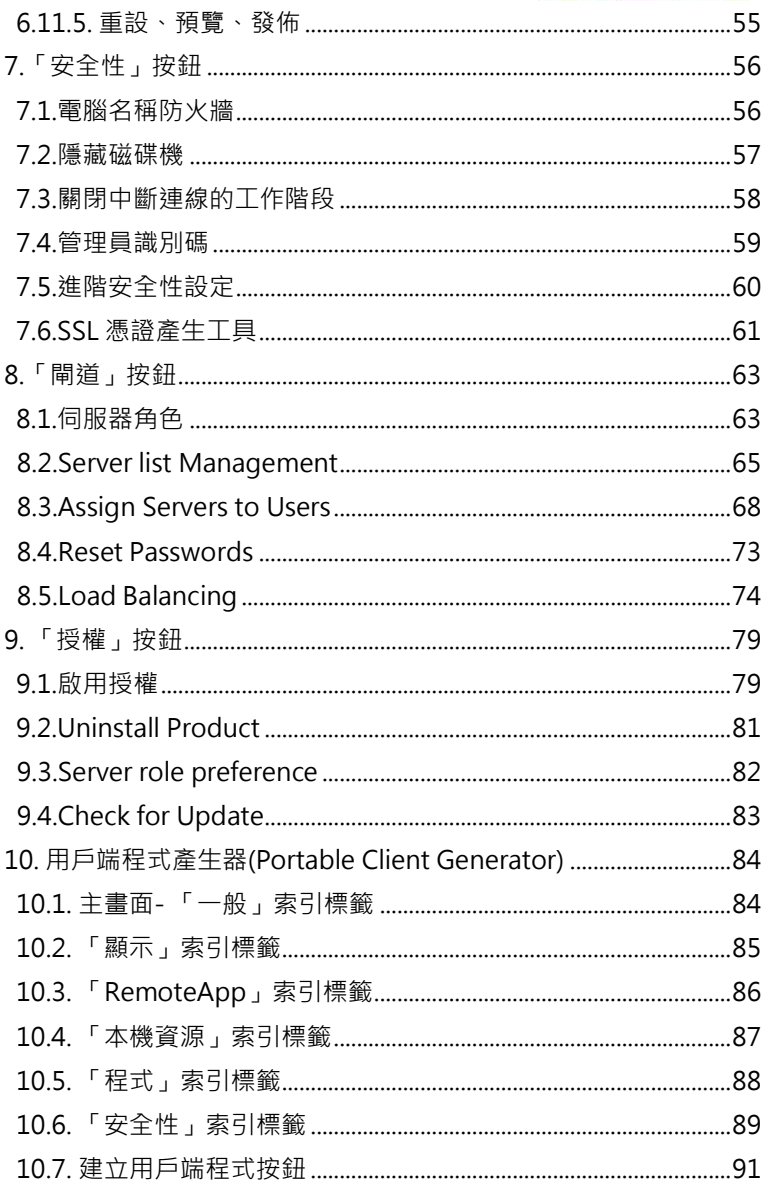

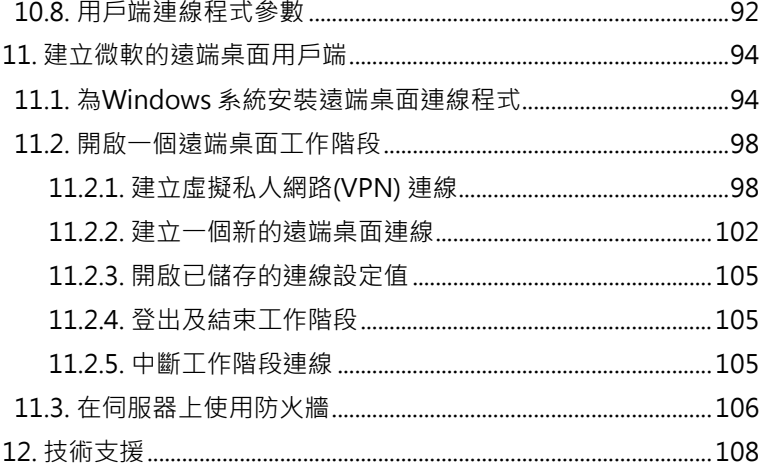

## <span id="page-6-1"></span><span id="page-6-0"></span>**1.1.** 產品描述

Stable Terminal Service(簡稱 STS)是一個提供 RDP(遠端桌 面 通訊協定)服務的軟體解決方案, 其能夠使一台安裝 Windows<sup>®</sup> 的主機 PC 成為 RDP 伺服器,經由執行遠端桌面用 戶端的裝置(如終端機、網際網路/資訊裝置、平板電腦和 PDA 等)連接至主機, 即可同時且獨立的執行 Windows 應用 程式。 您可以從其他辦公室、家中或旅行途中遠距離連線並 操作您的電腦,調用您辦公室電腦中的資料、程式和網路資源 而無須待在辦公室裏。

經由數位用戶迴路(DSL、ADSL)或整合服務數位網路 (ISDN)的寬頻網路連線能提高執行效能,但並不是必須的。 因為「遠端桌面」僅需傳輸很少的資料(如顯示和鍵盤資料) 即可遠距離操作您的 RDP 伺服器。所以,即使非寬頻網路、 有線或無線的 TCP/IP 連線、區域網路(LAN)、廣域網路 (WAN)、撥接(網際網路)、私人虛擬網路(VPN)等連 線方式皆可使用。

使用遠端連線的使用者可以同時且獨立的執行相同或不同的應 用程式來建立和編輯文件、分享周邊裝置,例如磁碟機、印表 機及其他安裝在電腦主機上的硬體。所有使用者也可以使用個 人化的桌面和登入方式,同時共享網路連線來上網瀏覽、存取 E-Mail 或網路資源。

# <span id="page-6-2"></span>**1.2.** 硬體需求

- Stable Terminal Service 需要一台安裝 Windows 的電腦。
- 區域網路/網際網路連線 (建議使用固定 IP 位址)。

# CPU & 記憶體

以下是最小需求,建議使用雙 / 三通道模式和更多的記憶體, 能有更好的表現

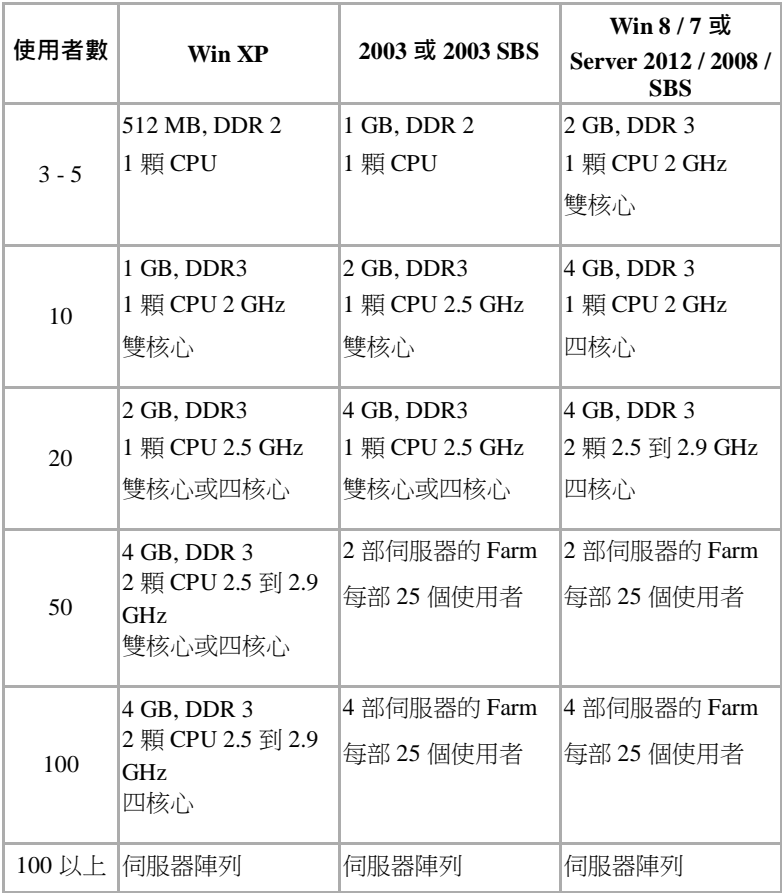

# <span id="page-8-0"></span>**1.3.** 作業系統需求

以下任一 Windows® 作業系統 (32 或 64 位元)

- Windows 7 家用版、家用進階版、專業版、旗艦版或 企業版
- Windows 8 家用版、專業版或企業版
- Windows Server 2003 或 2003 SBS
- Windows Server 2008 / 2008 R2 或 2008 SBS
- Windows Server 2012
- Windows XP 專業版或家用版
- <span id="page-8-1"></span>• Windows Vista 家用進階版、專業版、旗艦版或企業版 **1.4.** 廠商提示

Stable Terminal Service 允許多使用者同時且獨立的分享安裝在 主機電腦上的同一個硬體和軟體。某些軟體是授權使用在單一 電腦上,而某一些軟體則授權使用給單一或多使用者。Stable Terminal Service 購買者/使用者有責任閱讀並遵守任何使用在 主機上軟體的授權協議。

每個連線到執行 Windows 主機電腦的 RDP 裝置也許需要個別 的 Windows 授權。Stable Terminal Service 購買者/使用者有責任 閱讀並遵守 Windows 的授權協議。

# <span id="page-8-2"></span>**1.5.** 術語

主機 / 伺 服器 是指有 安裝 Windows® 加上 Stable Terminal Service 軟體的電腦。

用戶端是指使用 RDP(遠端桌面協定)啟用裝置進行遠端連 線,如終端機、網際網路/資訊設備、平板電腦或個人數位助 理(PDA) 等。

工作階段是指在主機和用戶端之間個別的 RDP 連線名稱。

# <span id="page-10-0"></span>**2.** 安裝 Stable Terminal Service 程式

安裝 Stable Terminal Service 前系統需要有安裝 Java 程式 (Runtime 或 SDK 皆可),以下是 Runtime 下載連結:

[http://www.java.com/zh\\_TW/download/manual.jsp](http://www.java.com/zh_TW/download/manual.jsp)

遵循以下步驟,安裝和建立 Stable Terminal Service 系統只要 15 分鐘以內,您可以不需修改任何設定即可進行連線。

步驟 1. 直接將 Stable Terminal Service 軟體儲存在您 的硬碟後,執行 Setup-STS-xxxx.exe (xxxx 為版號) 安裝檔案。

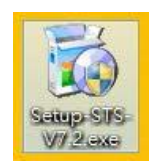

步驟 2. 依據螢幕上的提示,按一下〔下一步〕按鈕繼續。

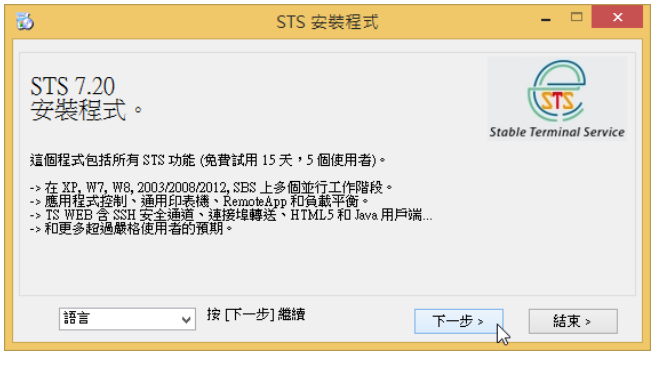

步驟 3. 仔細閱讀並接受「授權合約」後,按一下〔下一 步〕按鈕繼續安裝 Stable Terminal Service 軟體。

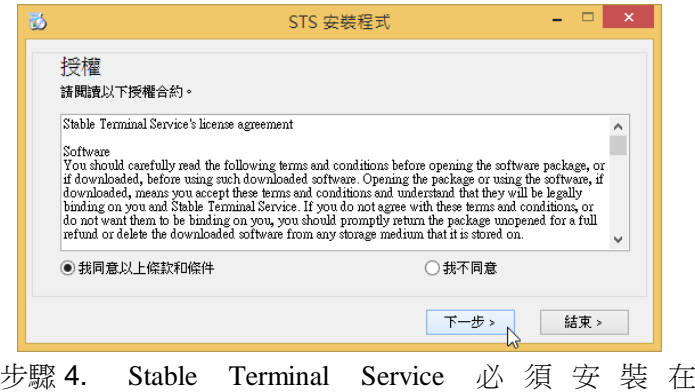

%ProgramFiles%\STS 目錄,您將看到複製檔案進度 視窗 (初次安裝為 15 天同時 5 人連線的試用版)。

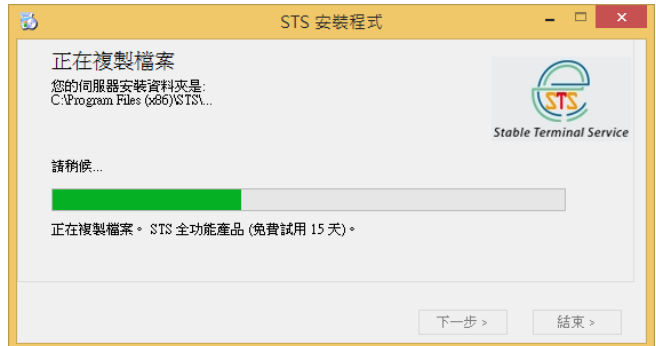

步驟 5. Stable Terminal Service 提供使用者進階的 Web 瀏 覽器連線模式,根據需求選擇是否安裝此功能 (建議安裝),按一下〔下一步〕按鈕進行安裝。

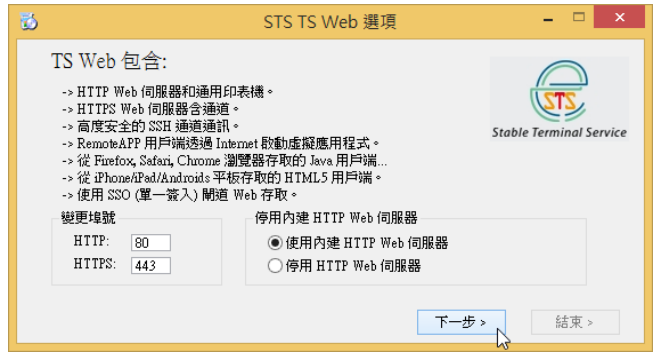

步驟 6. 請稍候完成安裝。

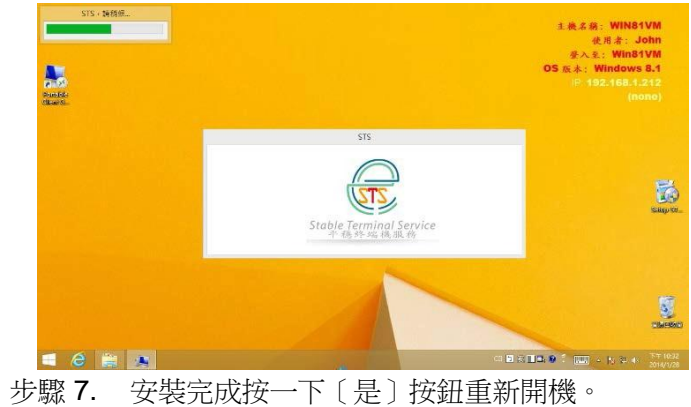

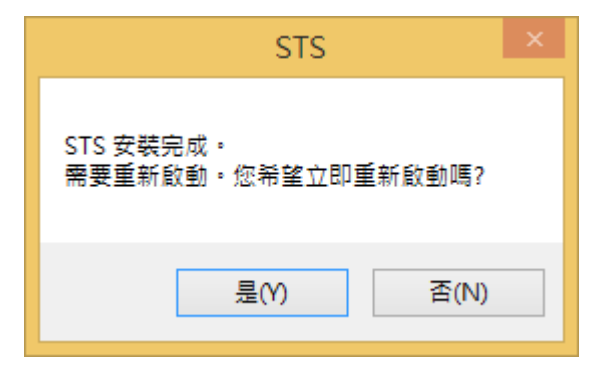

恭喜!您已經完成安裝 Stable Terminal Service 軟體。重 新 啟動後就可以即可作為 RDP 服務器供遠端用戶登入。 重要提示:

- 1. 於 Windows® Vista 以上主機, 預設只允許 Remote Desktop Users" 群組的使用者登入。
- 2.需在 Windows (或其他第三方) 防火牆中將「遠端桌面」 設為「例外」, 或開啟 TCP 3389 連接埠, 如使用 Web 連線需開啟 TCP 80 和 443 連接埠。
- 3. 預設沒有密碼的使用者不允許遠端登入主機。
- 4. 在 Windows XP 中使用者不允許同時多次登入, 因此每 個登入者都必須有不同的帳號
- 5. 能支援本機帳號或網域帳號登入

# <span id="page-14-0"></span>**3.** AdminTool 概觀 (STS 管理主控台)

AdminTool 能自訂 STS 行為、啟動系統管理工具、啟動用戶端 產生工具、發佈應用程式、啟動 Web 連線設定、和啟用永久 授權。

連按兩下桌面 AdminTool 圖示:

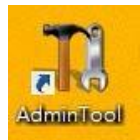

AdminTool 主畫面如下圖

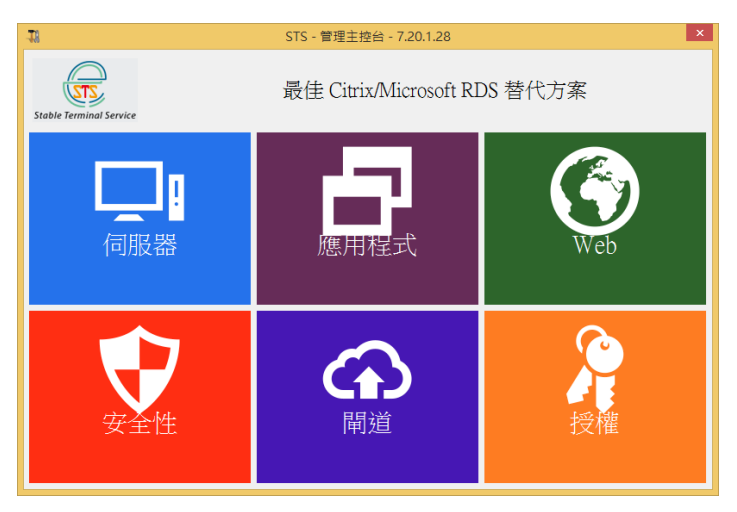

# <span id="page-15-0"></span>4. 「伺服器」按鈕

進行伺服器相關設定

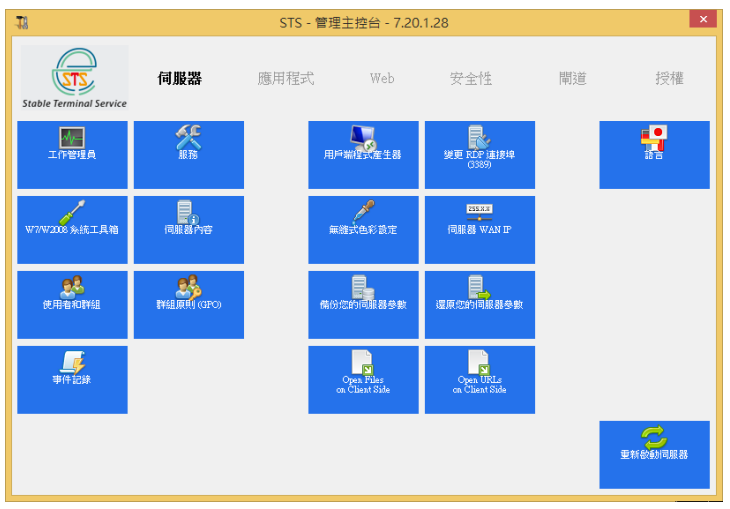

**4.1** 啟動作業系統各種內建管理工具的快速連結

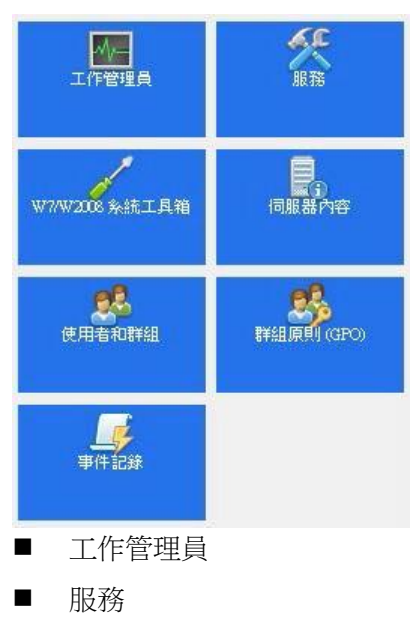

- Windows 系統工具箱
- 伺服器内容
- 使用者和群組
- 群組原則 (GPO)

在此能針對工作階段有關的本機群組原則進行設 定,或呼叫「本機群組原則管理主控台」,進行 其它設定。

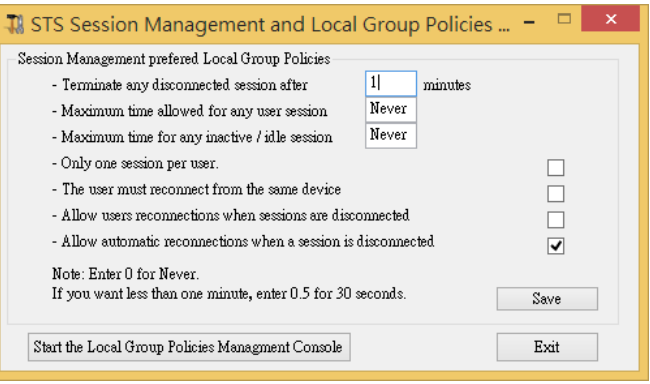

修改完先按一下 [Save] 按鈕儲存變更, 按 [確定] 按鈕 再按一下 [Exit] 按鈕關閉視窗。

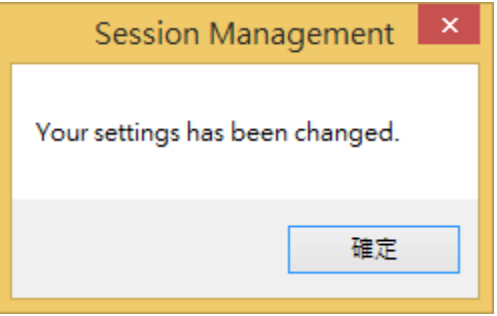

■ 事件記錄

# <span id="page-17-0"></span>**4.2.** 用戶端程式產生器

啟動用戶端程式產生器,請參閱 10. 用戶端程式產生 器。

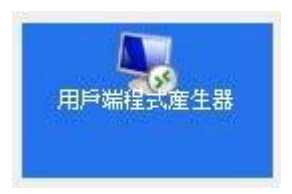

#### <span id="page-18-0"></span>**4.3.** 變更 **RDP** 連接埠 **(3389)**

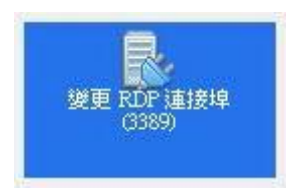

預設連接埠是 3389, 能在此設定不同連接埠, 用戶端 需使用相同連接埠才能連線。 如果有防火牆,請記得 開啟相對的連接埠。 變更後,括號中會顯示新的數字。

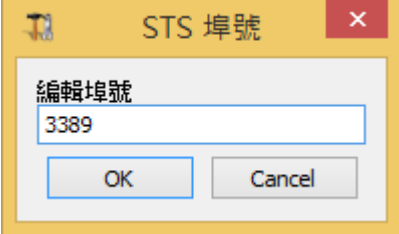

#### <span id="page-18-1"></span>**4.4.** 無縫式色彩設定

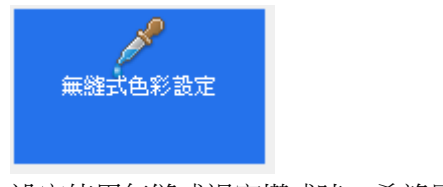

設定使用無縫式視窗模式時,希望呈現的背景色

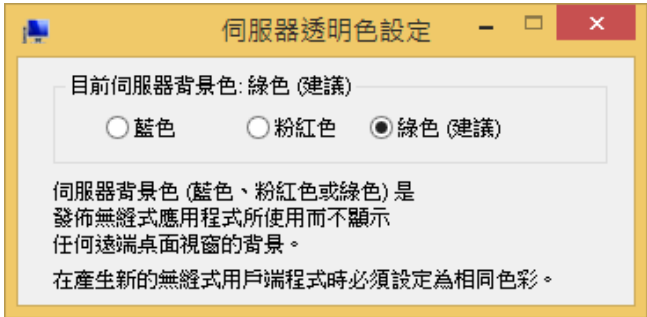

<span id="page-19-0"></span>**4.5.** 伺服器 **WAN IP**

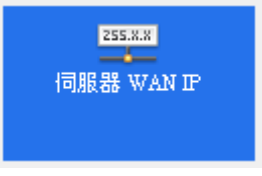

顯示目前 STS 電腦所在的內部和外部 IP

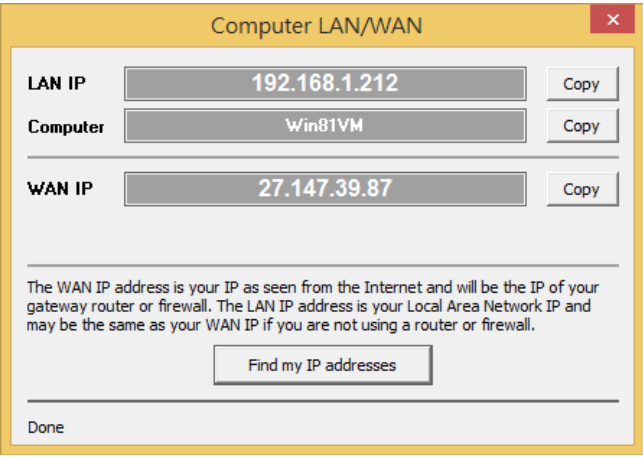

<span id="page-20-0"></span>**4.6.** 備份您的伺服器參數

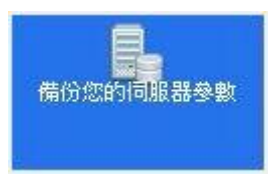

將 STS 相關參數檔複製到 C:\Backupparam 目錄作為 備份。

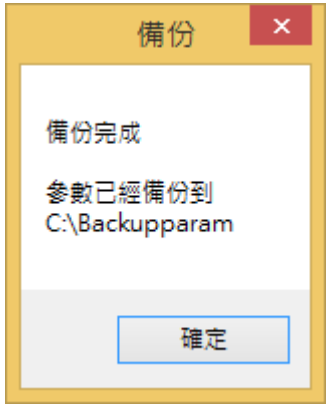

<span id="page-20-1"></span>**4.7.** 還原您的伺服器參數

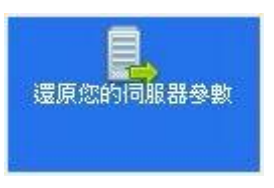

從備份目錄還原 STS 參數檔。

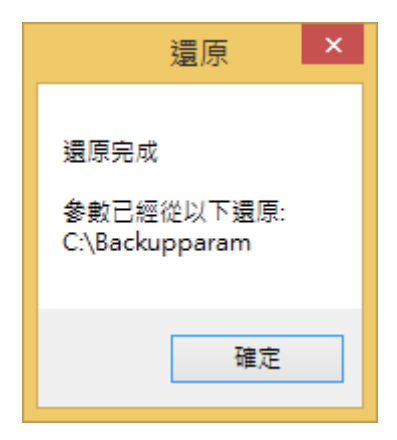

# <span id="page-21-0"></span>**4.8. Open File on Client Side**

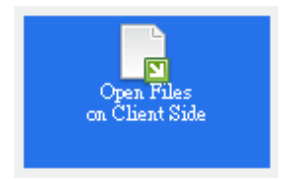

可以在此定義哪些副檔案的文件要在用戶端的電腦中 開啟。 如此即可不需在伺服器安裝應用程式並使用用 戶端的資源來開啟文件 (不能儲存文件變更)。

※ 支援的用戶端連線方式: 1. 「用戶端程式產生器」所製作的連線程式 2. 從「Web 入口」連線的 Windows 用戶端 3. 從「Web 入口」連線的 HTML5 用戶端 ※ 不支援的用戶端連線方式: 1. 其它 RDP 連線程式 (如微軟遠端桌面用戶端程式) 2. 從「Web 入口」連線的 Java 用戶端

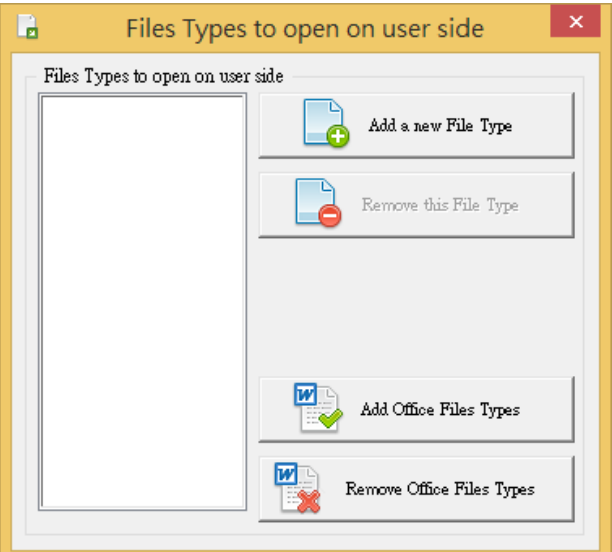

# Add a new File Type

加入新的檔案類型,如.psd (Adobe Photoshop)

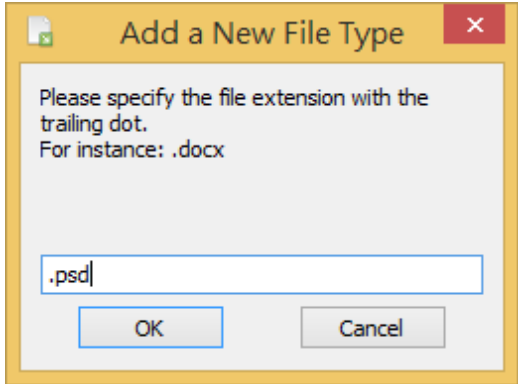

# Remove this File Type

將反白標記的檔案類型移除

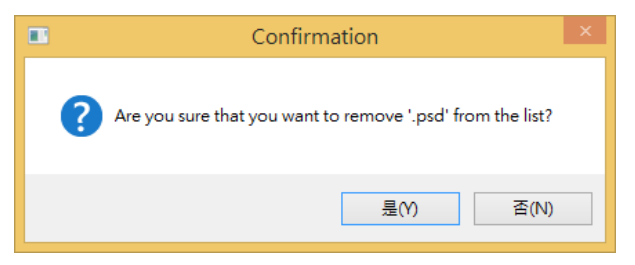

# Add MS Office File Type

加入 Microsoft Office 常用的檔案類型

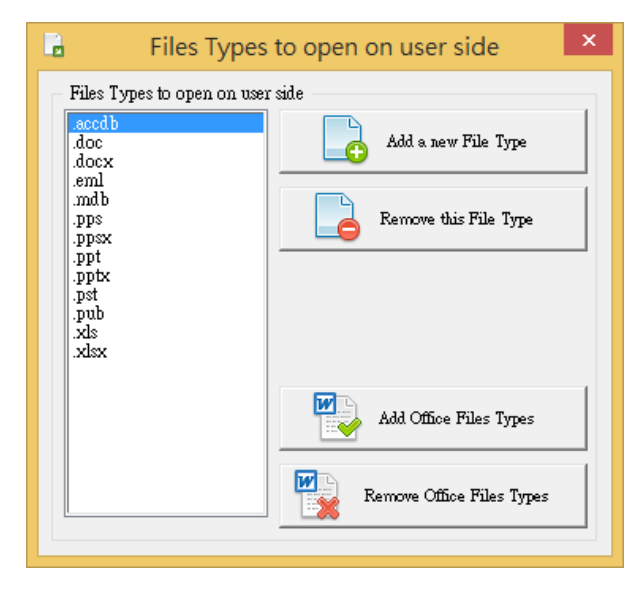

# Remove MS Office File Type

移除所有 Microsoft Office 常用的檔案類型

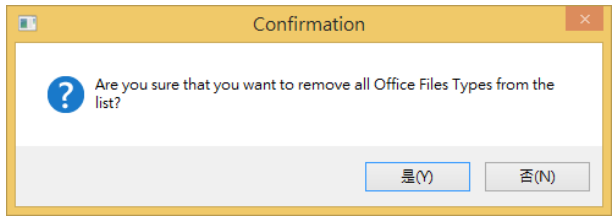

設定完成按下 [X] 關閉

# <span id="page-24-0"></span>**4.9. Open URLs on Client Side**

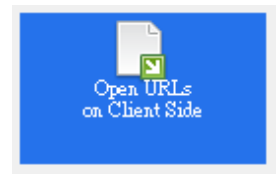

點選 URL 捷徑時由用戶端的網頁瀏覽器來開啟,如此 可使用用戶端的資源來瀏覽一些影片網站。

※ 支援的用戶端連線方式:

1. 「用戶端程式產生器」所製作的連線程式

2. 從「Web 入口」連線的 Windows 用戶端

※ 不支援的用戶端連線方式:

1. 其它 RDP 連線程式 (如微軟遠端桌面用戶端程式)

- 2. 從「Web 入口」連線的 Java 用戶端
- 3. 從「Web 入口」連線的 HTML5 用戶端

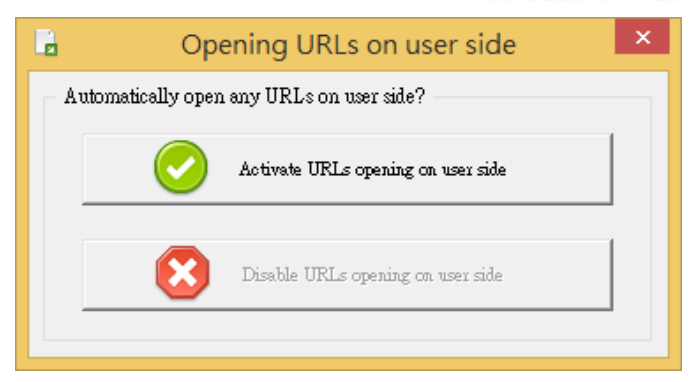

接下 [Activate URLs opening on user side] 按鈕後, 會提示現有的連線需要登出並重新登入才會生效, 按 下 [確定] 按鈕。

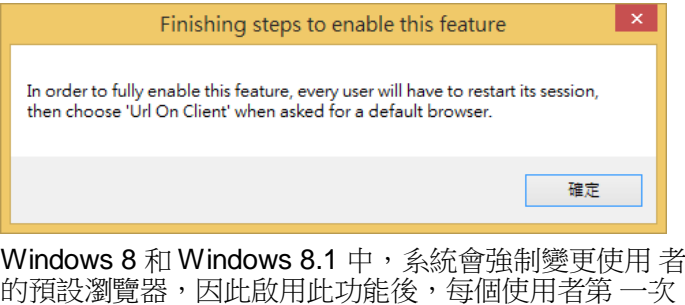

開啟 URL 捷徑時,系統將會詢問動作,此時需選 擇 「Url on Client」。

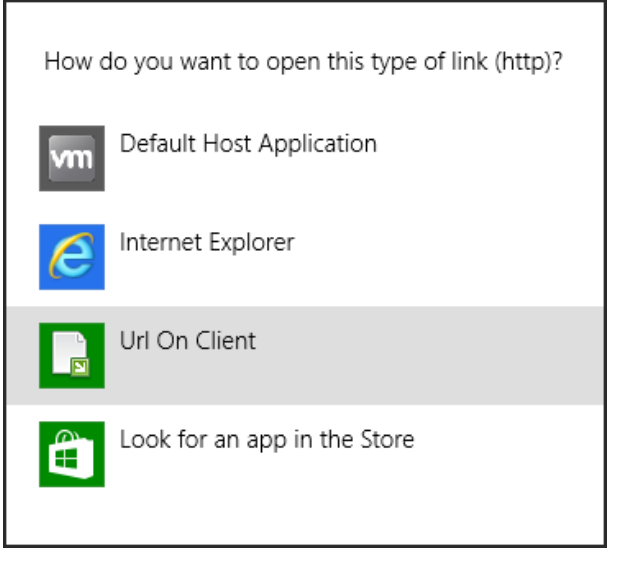

若要停用此功能,則按下 [Disable URLs opening on user side] 按鈕。

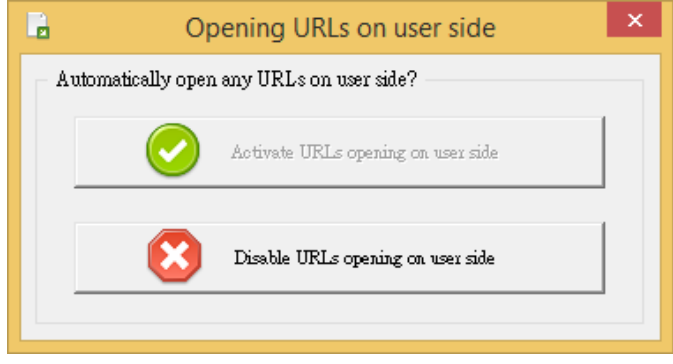

<span id="page-26-0"></span>**4.10.** 語言

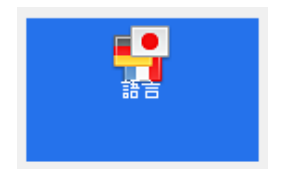

變更 STS 介面呈現的語言,選取後會自動重新啟 動 AdminTool。

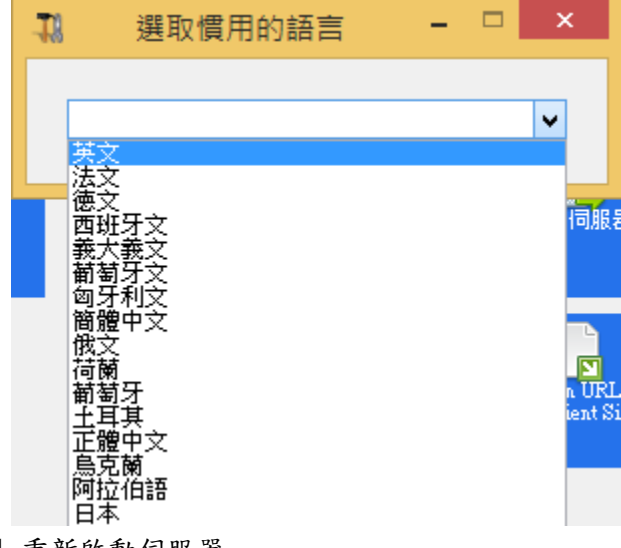

<span id="page-27-0"></span>**4.11.** 重新啟動伺服器

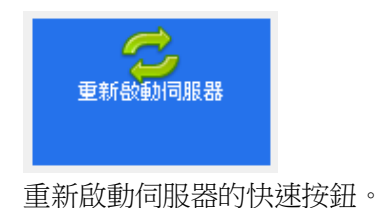

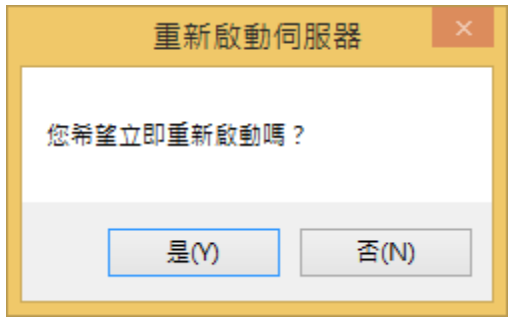

# <span id="page-29-0"></span>5. 「應用程式」按鈕

STS 提供簡易的應用程式發佈功能,讓使用者或群組在進 行遠端桌面連線時,只看到您所指派的應用程式,而不再 是整個桌面,只要使用 AdminTool 工具或直接編輯 .ini 參數 檔案,都可輕易完成。

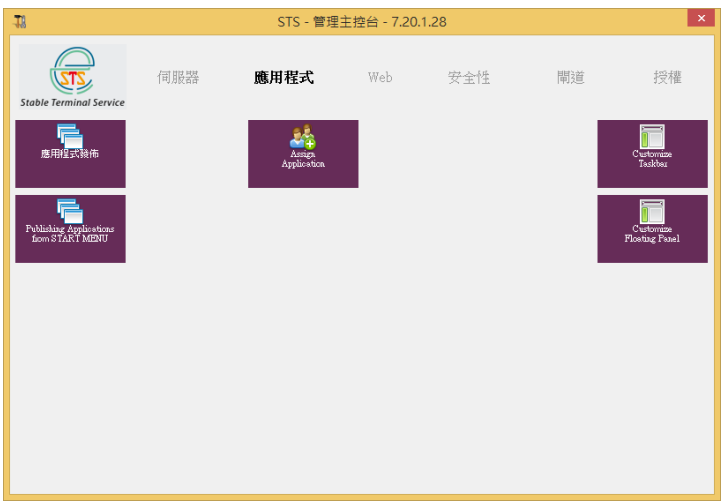

<span id="page-29-1"></span>**5.1.** 應用程式發佈

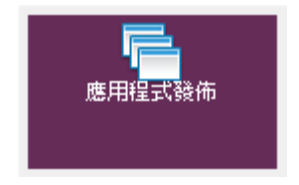

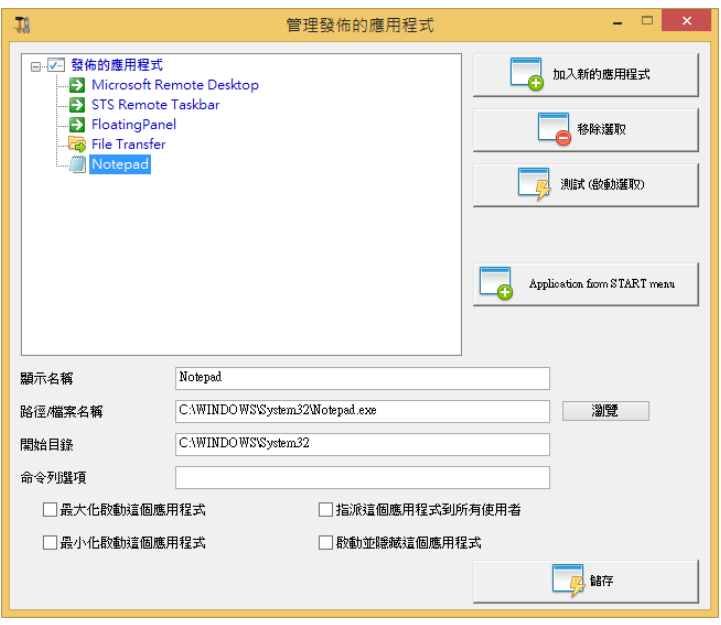

最上方三個項目 (紅色區塊) 是 STS 提供的特殊應用程式發 佈模式,不能移除且同一個使用者或群組只能配置其一。 如果使用者未指派任一種模式,則會以原始的整個遠端桌 面呈現。 若使用者有指派應用程式,且未指定任一發佈模 式,則連線後會將程式同時啟動在使用者的桌面。

# <span id="page-30-0"></span>**5.1.1.** 加入一個應用程式或資料夾

1. 按一下 [瀏覽] 按鈕指定應用程式,並在 [顯示名稱] 欄 位中輸入適當的名稱,選擇性的輸入 [命令列選項] 或 勾選相關選項,再按一下 [加入新的應用程式] 按鈕加 入應用程式清單,最後再按一下 [儲存] 按鈕。

- 2. 如果要修改某一個應用程式,先點選要修改的項目, 再按一下 [儲存] 按鈕。
- 3. 使用命令列選項發佈一個分享的資料夾

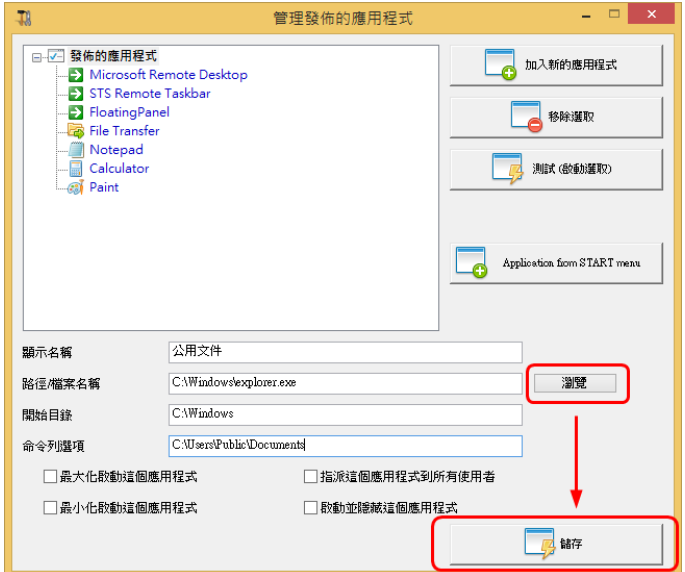

4. 使用命令列選項發佈內含多個程式捷徑的資料夾

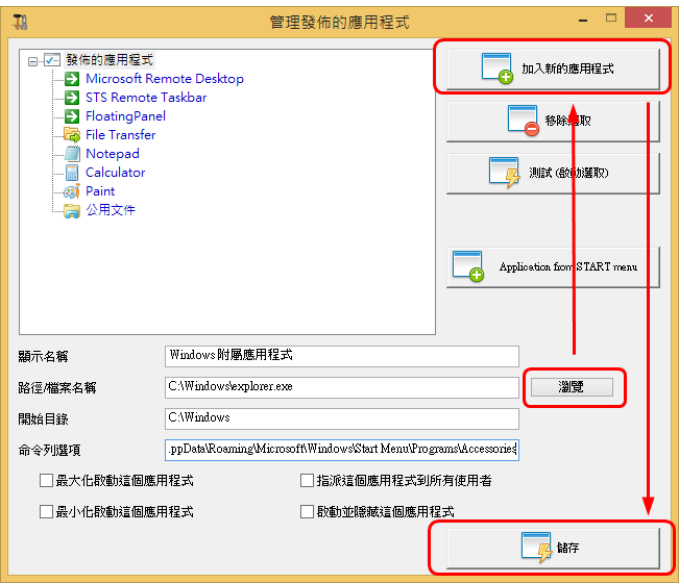

按一下 [移除選取] 按鈕,將「發佈的應用程式」從清單中 移除。

按一下 [測試 (啟動選取)] 按鈕,測試「發佈的應用程式」, 是否能正常執行

按一下 [Application from START menu] 按鈕,程式會尋找系 統中可用的部分應用程式,請參閱下一節。

# <span id="page-32-0"></span>**5.1.2 Microsoft Remote Desktop**

提供使用者典型的整個桌面

# <span id="page-32-1"></span>**5.1.3. STS Remote Taskbar**

提供遠端使用者一個工作列的應用程式模式,此模式 也會自動將使用者桌面的項目顯示在此工作列上,因 此您也可以將資料夾或程式捷徑複製到使用者的桌面 來進行發佈。

預設使用者能自行選擇不同樣式,系統管理員能在 AdminTool 管理工具的「Customize Tasker」中設定 樣式或停用選單。

## <span id="page-33-0"></span>**5.1.3.1. Blue taskbar theme**

Remote Taskbar 的預設樣式。

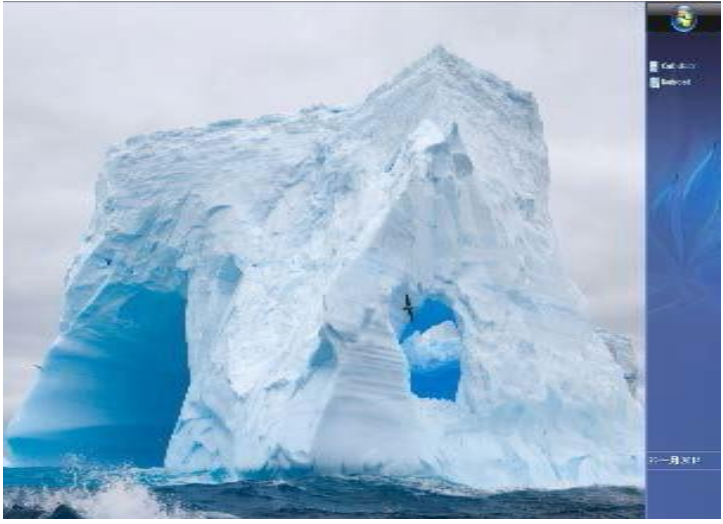

在 Taskbar 按右鍵顯示功能表。

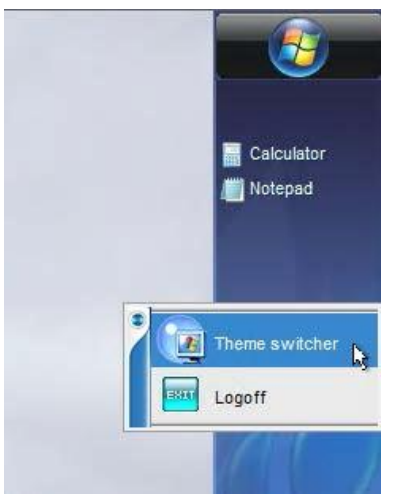

選擇 [Theme switcher] 切換不同主題, 或選擇 [Logoff] 登出。

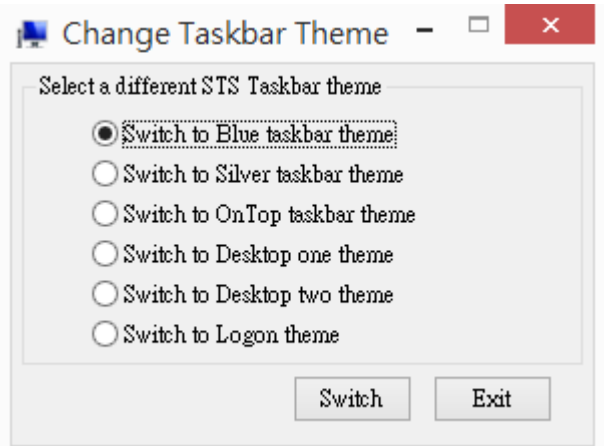

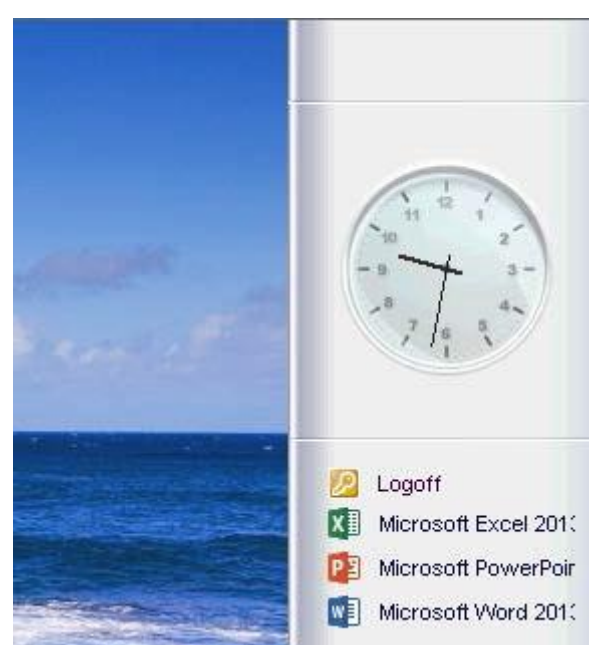

## <span id="page-35-0"></span>**5.1.3.2. Silver taskbar theme**

# **5.1.3.3. OnTop taskbar theme**

<span id="page-35-1"></span>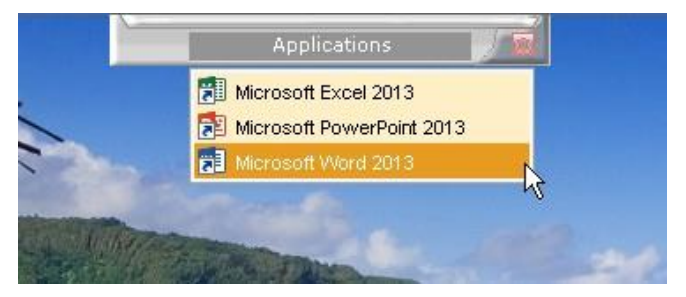

# <span id="page-35-2"></span>**5.1.3.4. Desktop theme one**
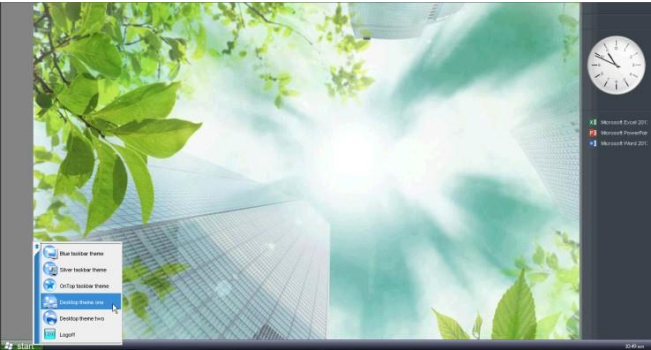

**5.1.3.5. Desktop theme two**

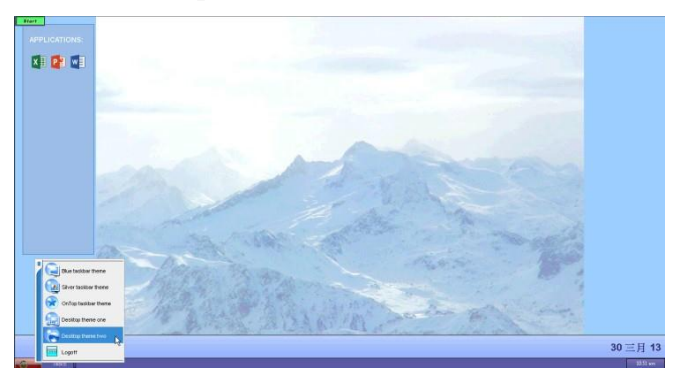

# **5.1.3.6. Logon theme**

V6 版開始新增的樣式

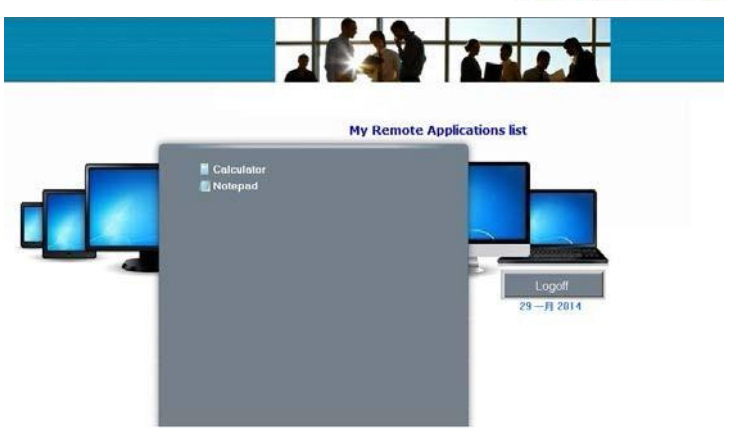

### **5.1.4. FloatingPanel**

在左側顯示一個浮動面板並內含發佈應用程式的按鈕。 管理員能 在 AdminTool 管理工具的 「 Customize Floating Panel」中設定樣式。

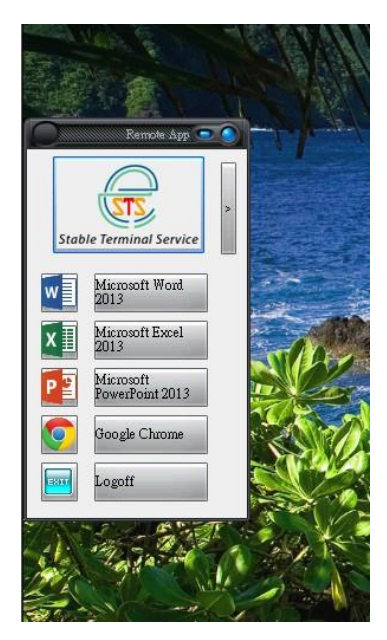

### **5.2. Application from START menu**

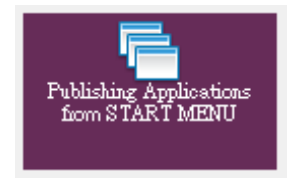

程式會尋找系統中可用的部分應用程式,勾選要發佈應用 程式,按下 [儲存] 按鈕,即可將程式帶到「發佈的應用程 式」中。

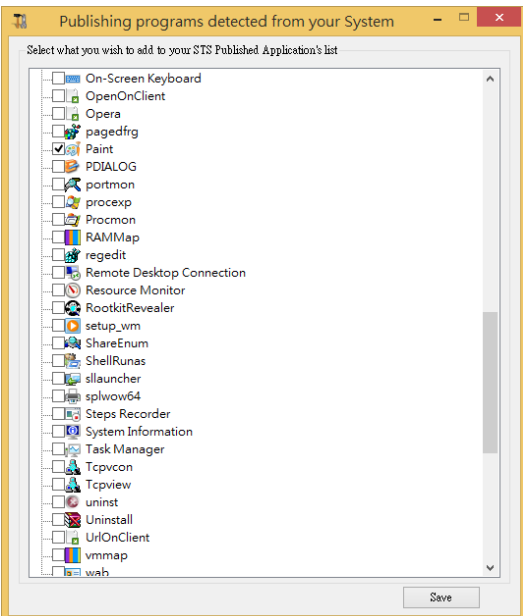

## **5.3. Assign Application**

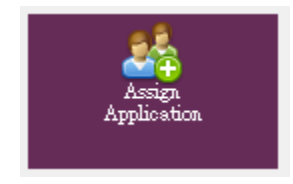

在此將「發佈的應用程式」指派給使用者或群組。 先選擇要 發佈的對象,再勾選應用程式,完成後按一下 [Save] 按鈕

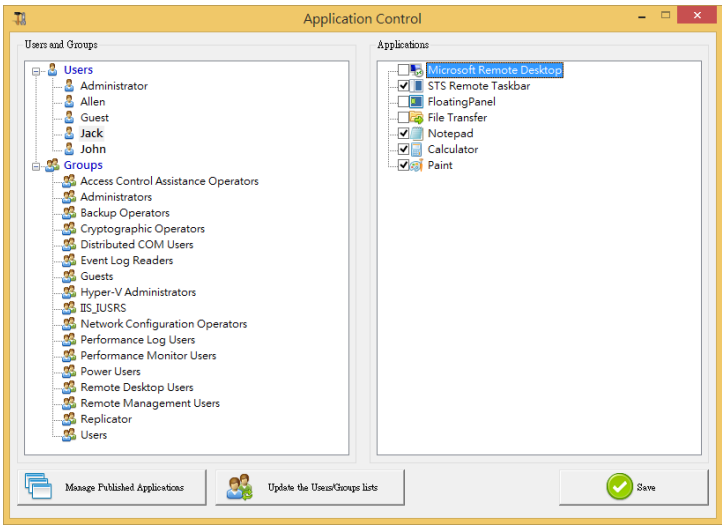

如果剛建立的使用者或群組未顯示在左側清單中,可以按 一下 [Update the Users/Groups lists] 按鈕重新整理。

按一下 [Manage Published Applications] 按鈕可以開啟「應用 程式發佈」視窗。

### **5.4. Customize Tasker**

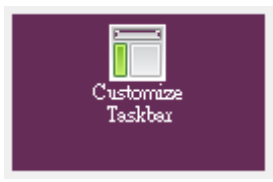

1. 變更 Remote taskber 的外觀和行為,發佈樣式請參閱 5.1.3. STS Remote Taskbar。

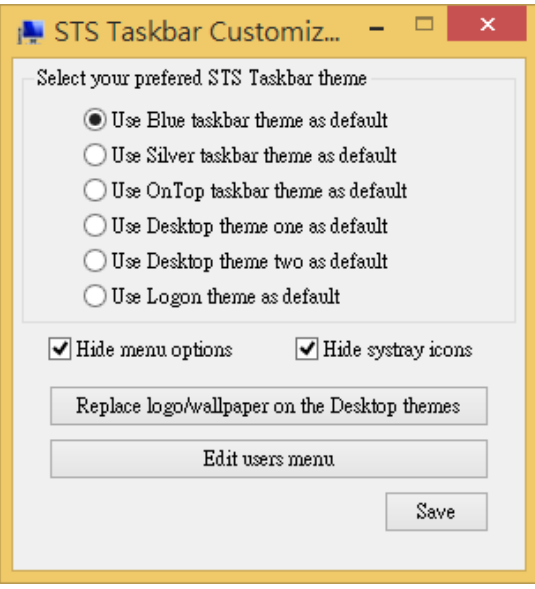

2. 遠端連線使用者可以在 Remote Taskbar 上按一下滑 鼠右鍵顯示內容功能表,能勾選 [Hide menu options] 在工作列隱藏內容功能表,接著按下 [Save] 按鈕後, 按 [確定] 按鈕。

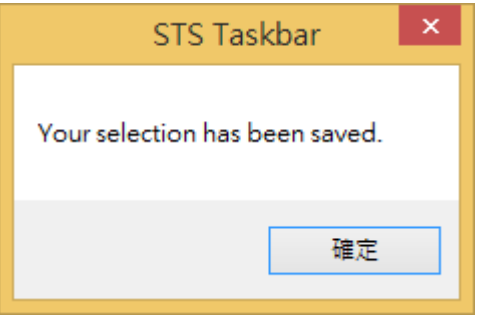

3. 按下 [Edit users menu] 按扭,使用記事本開啟 mainmenu.mnu 文字檔,直接修改設定,如: 內容功能 表項目、佈景主題名稱、字型大小、色彩、外觀等 圖示檔案位於以下位置,可以任選使用或自行新增 C:\Program Files (x86)\STS\UserDesktop\icons

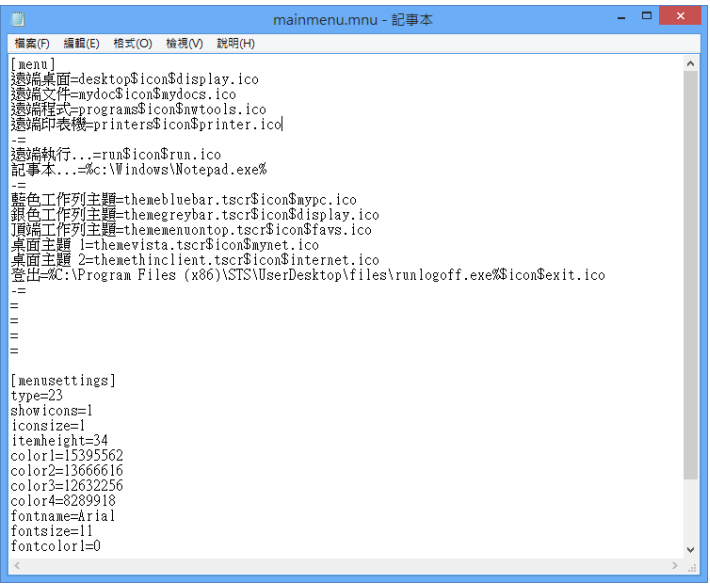

儲存文字設定檔後用戶端即可立即看到結果

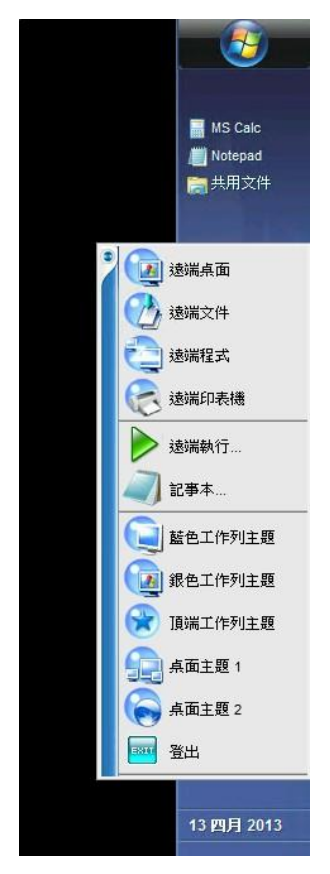

4. 按下 [Replace logo/wallpaper on the Desktop themes] 按 鈕,變更桌面佈景主題所使用的圖片或標誌 (只針對 Desktop themes 類型的佈景主題有效)

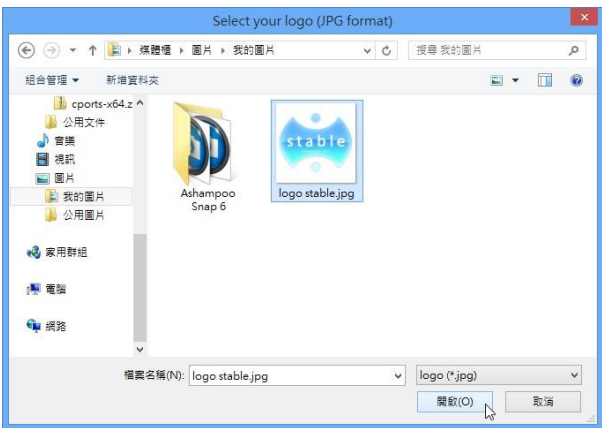

### **5.5. Customize Floating Panel**

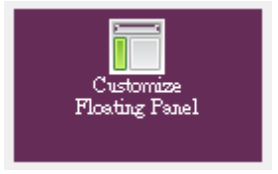

變更 Floating Panel 的外觀和行為,發佈樣式請參閱 5.1.4. FloatingPanel 。

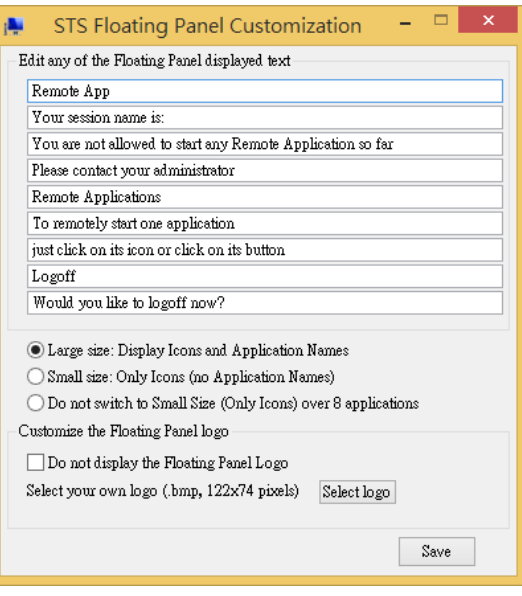

# 6. 「Web」按鈕

STS 提供使用者以網頁介面進行遠端桌面連線,如果先前有 選 擇安裝,且擁有 STS Web 版授權,即可使用 TS Web 並進 行 相關設定。

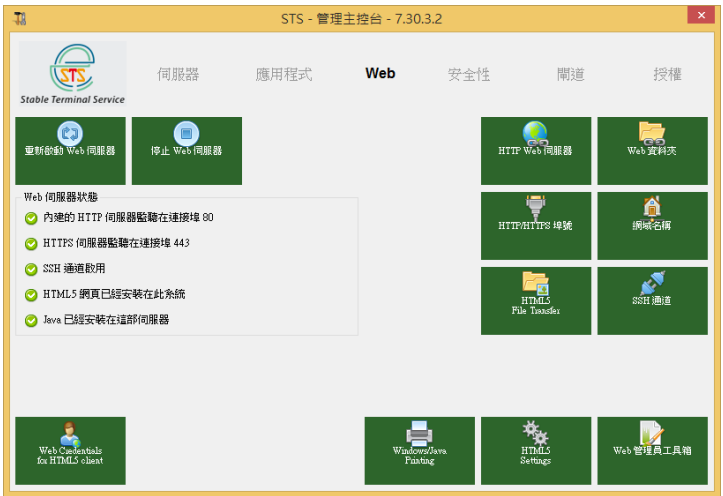

**6.1.** 重新啟動 **Web** 伺服器

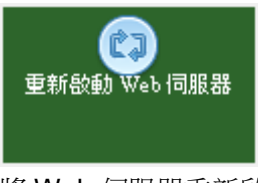

將 Web 伺服器重新啟動 **6.2.** 停止 **Web** 伺服器

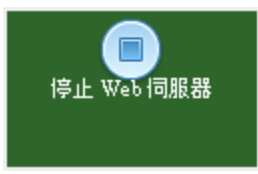

停止 Web 伺服器運作,不提供 Web 連線

### **6.3. HTTP Web** 伺服器

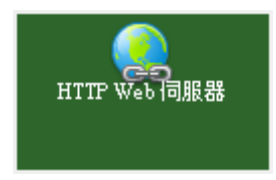

選擇使用內建Web 伺服器或使用其他的Web 伺服器, 如 IIS 或 Apache

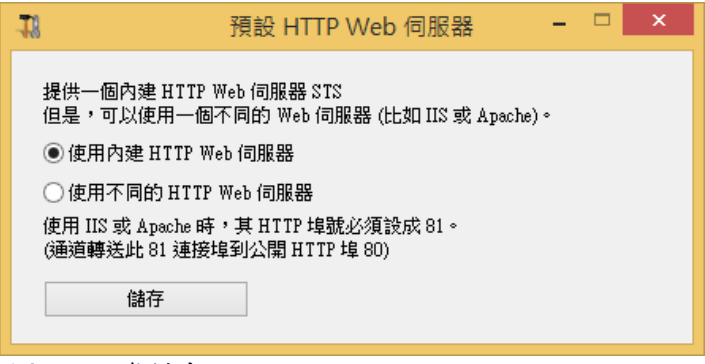

### **6.4. Web** 資料夾

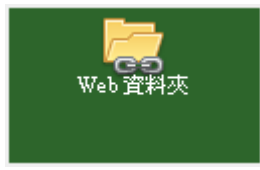

指定不同的 Web 資料夾根路徑

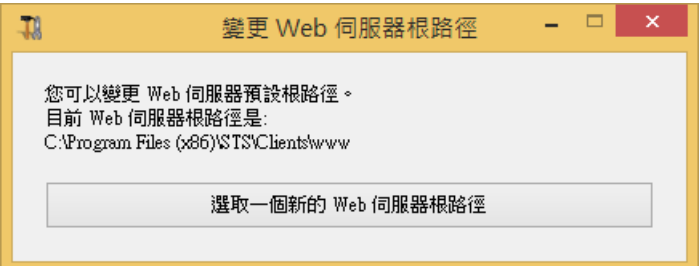

- 1. 選擇使用不同的 HTTP Web 伺服器時, 如: 微軟的 IIS, 請先安裝好其他 Web 伺服器後,再指定不同的根目錄。
- 2. 變更不同的根目錄後, STS 會將所需要的檔案複製到新 的位置
- **6.5. HTTP/HTTPS** 埠號

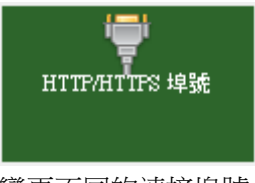

變更不同的連接埠號

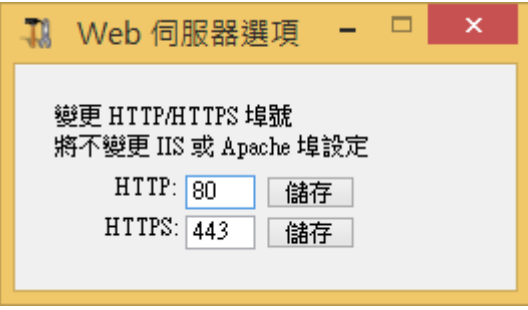

變更埠號後需重新啟動 Web 伺服器,若使用微軟的 IIS 取代內建的 Web 伺服器,需變更埠號為其他連接 埠 號

**6.6.** 網域名稱

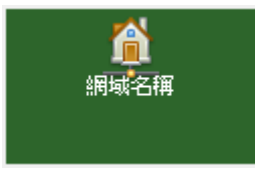

指定預設的網域名稱,其名稱會用在 Web 入口存取。

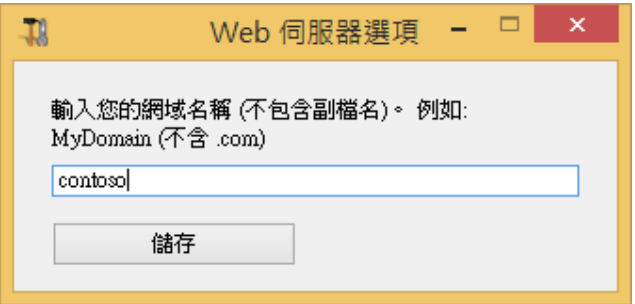

**6.7. HTML5 File Transfer**

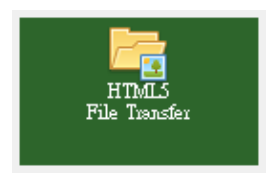

使用 HTML5 用戶端連線時,檔案上傳到伺服器的位置。 以及啟用或停用 HTML5 檔案傳輸。

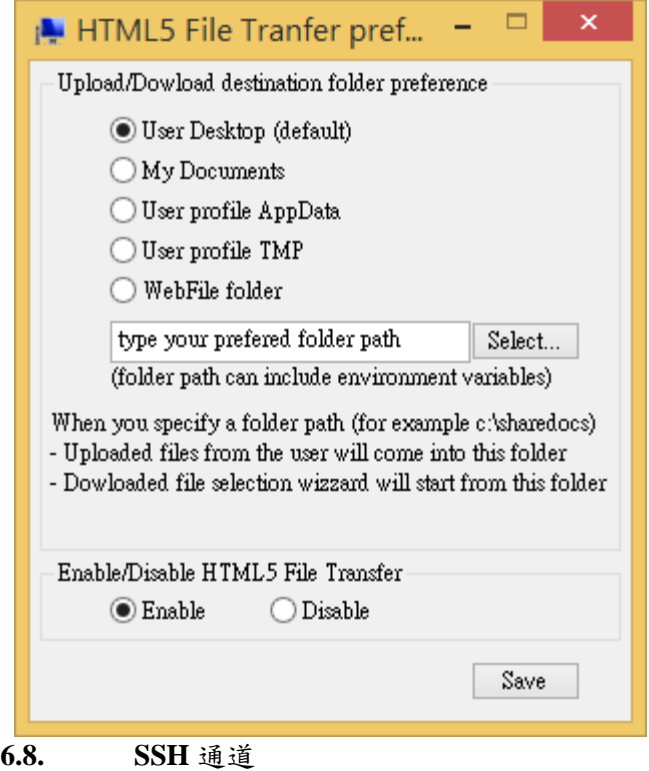

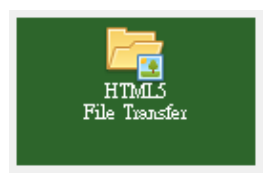

選擇是否使用 SSH 安全通道

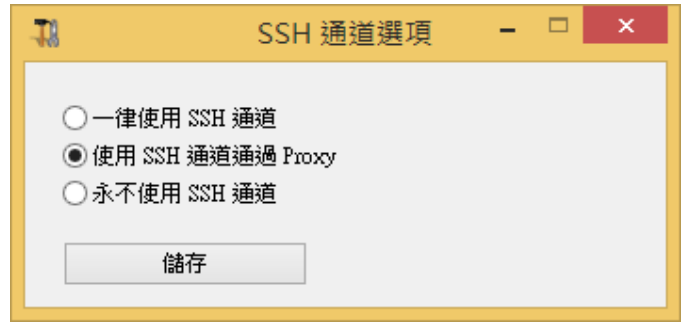

### **6.9. Windows/Jave Printing**

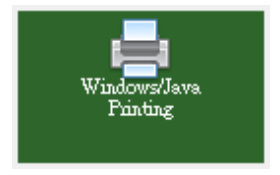

選擇使用 Windows 或 Jave 的 Web 入口連線時,萬用 列印的所使用的驅動程式或行為。 Windows 系統中建 議選用 Sumatra。

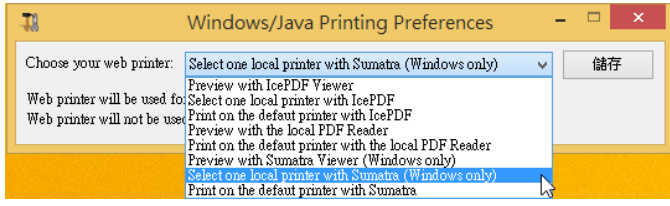

### **6.10. HTML5 Settings**

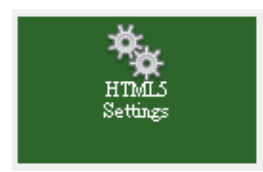

使用 HTML5 用戶端連線時的行為,在此也能啟用或停 用 HTML5 檔案傳輸。

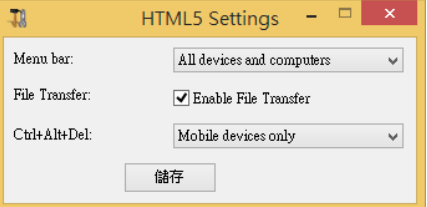

### **6.11. Web Credentials for HTML5 client**

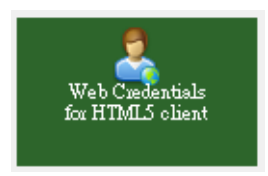

V7.3 所提供的全新功能,這個功能可以加強主機的安 全性,使用者不需知道Windows 真實的帳號/密碼,即

可讓使用者登入 Windows 系統,比如,您可以定義使 用者的 E-Mail 或 ID,來讓使用者登入。 非常適合在資 訊平台使用 (只支援 HTML5 用戶端)。 按下按鈕後開啟以下設定畫面:

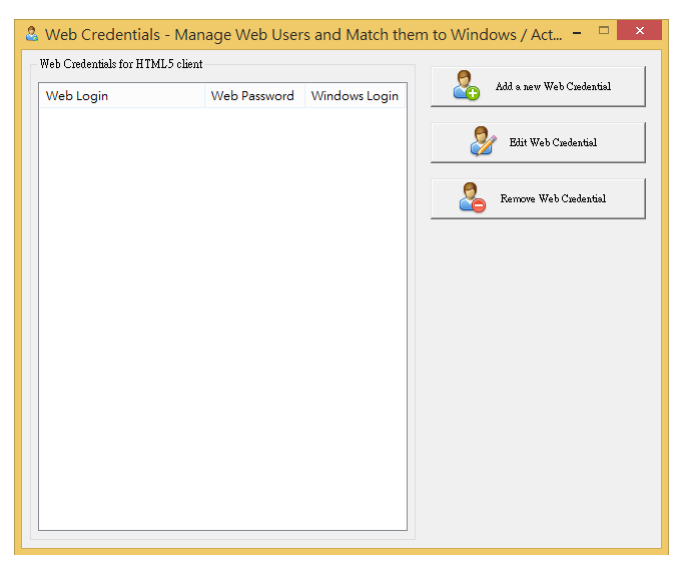

### Add a new Web Credential

輸入您要讓使用者登入的名稱,選擇性輸入密碼,並 從下拉清單選擇對應的真正 Windows 帳戶和密碼,之 後按下儲存按鈕。

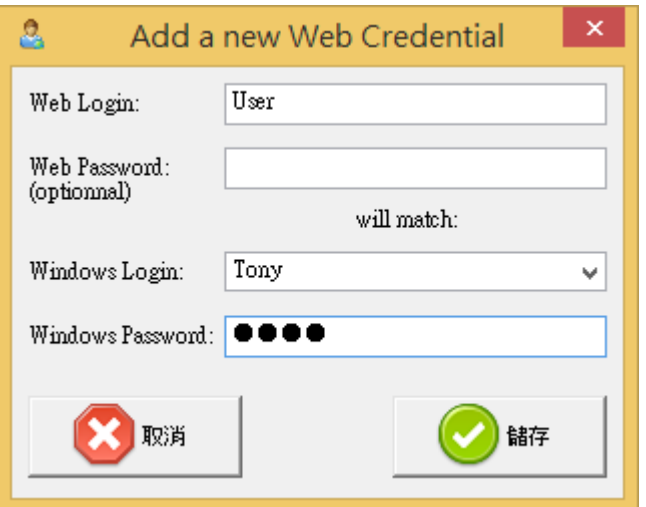

您可以在「Web 管理員工具箱」的「喜好設定」分頁, 來自訂 HTML5 的登入畫面。

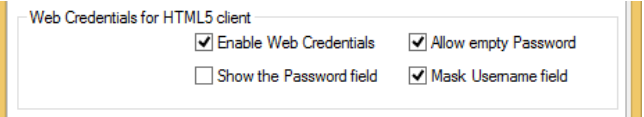

### Edit Web Credential

在此可以修改相關資訊

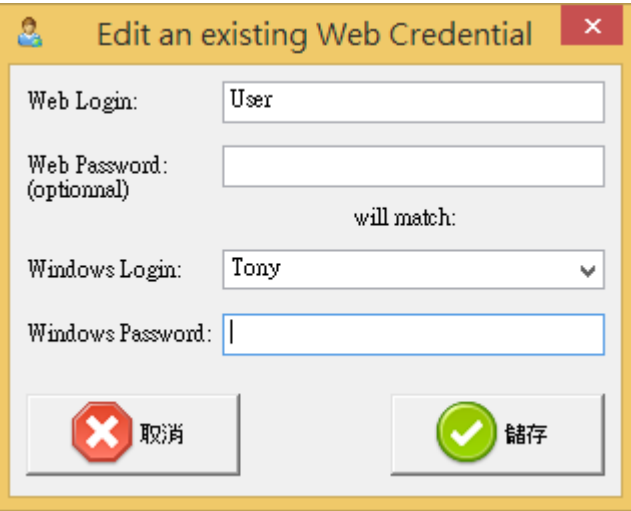

Remove Web Credential

移除某一個先前定義的使用者名稱

**6.12. Web** 管理員工具箱

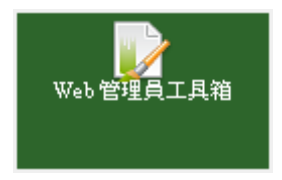

V6 版開始提供的全新工具,讓您輕鬆設定 Web 網頁 連線的相關設定。

### **6.11.1.** 外觀

設定 Web 連線首頁的樣式,以下為 V7 的全新預設頁 面設計。

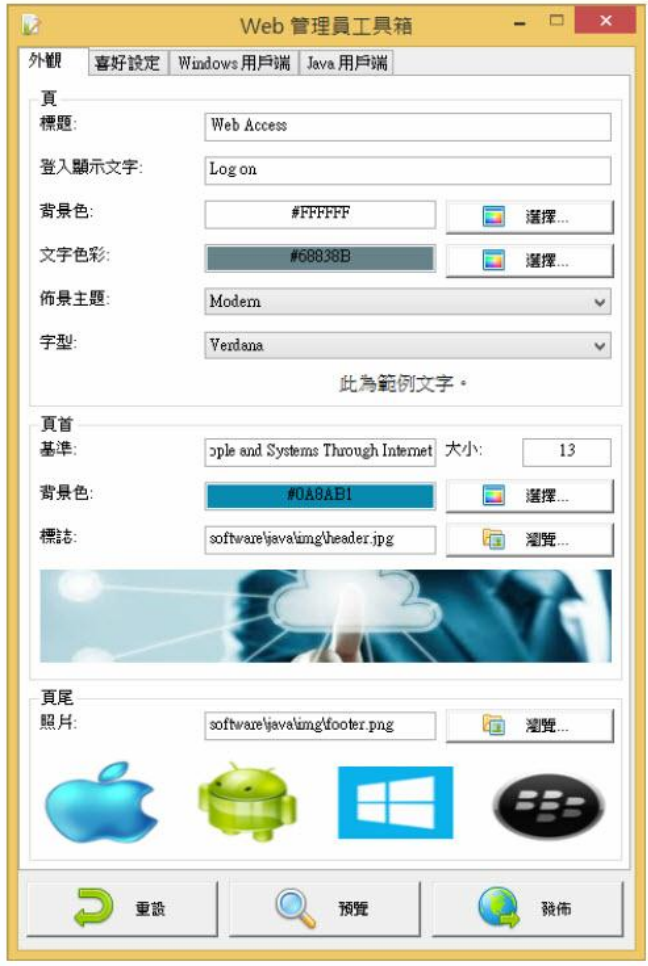

**6.11.2.** 喜好設定

選擇想要提供給使用者連線的用戶端類型等設定,同 時也能在此自訂網頁輸入欄位的顯示名稱。

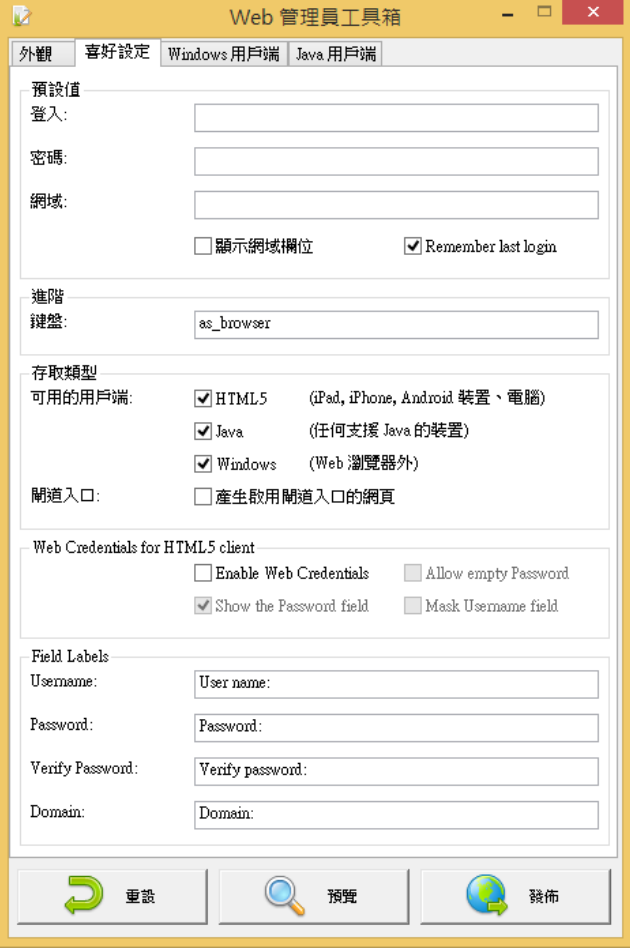

### **6.11.3. Windows** 用戶端

針對 Windows 用戶端的解析度和色彩深度。

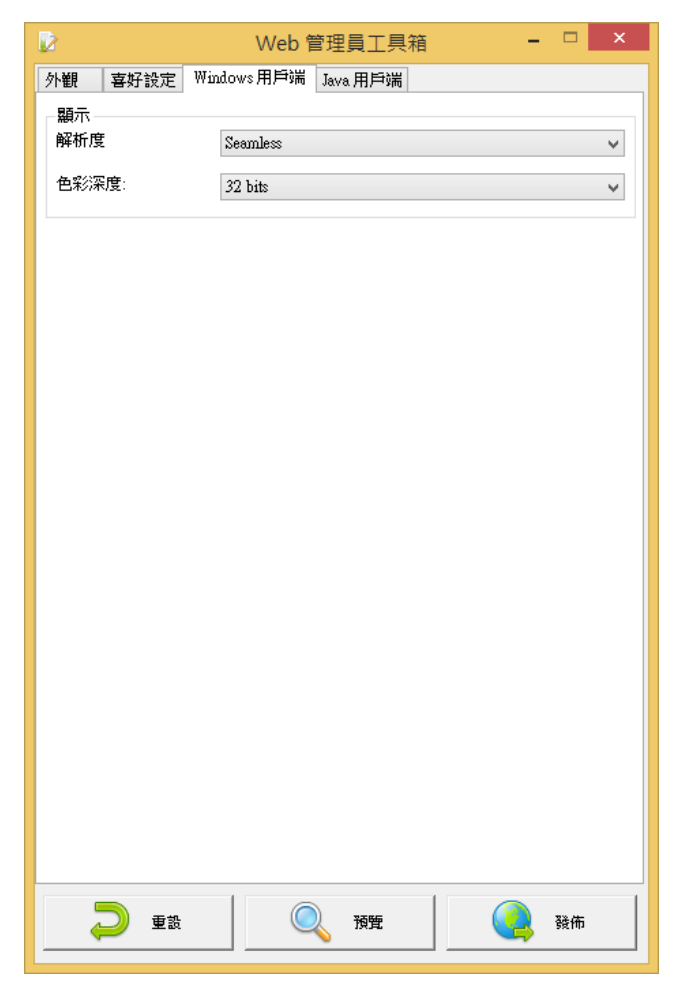

### **6.11.4. Java** 用戶端

針對 Java 用戶端的解析度、色彩深度和設定本機資源 等設定。

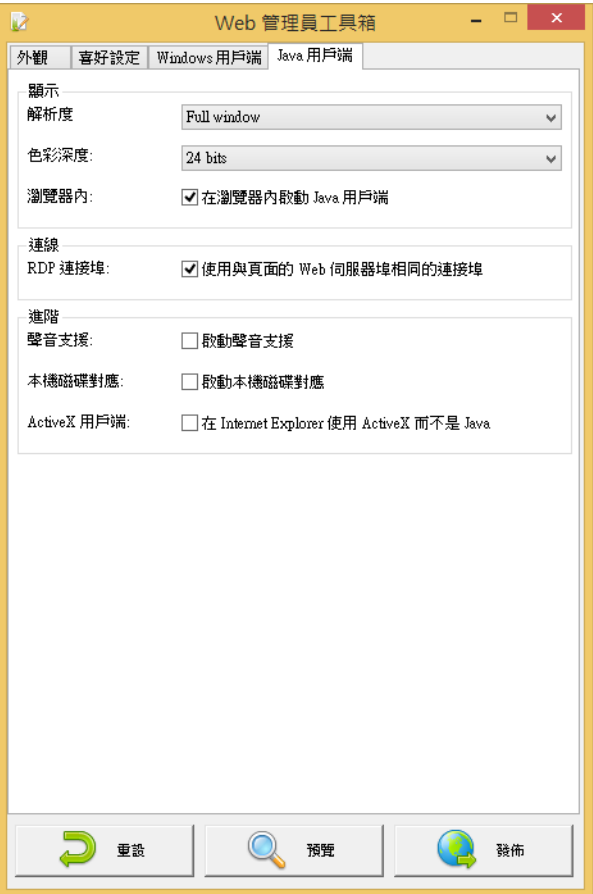

### **6.11.5.** 重設、預覽、發佈

完成設定後按下 [預覽] 按鈕檢視網頁的結果

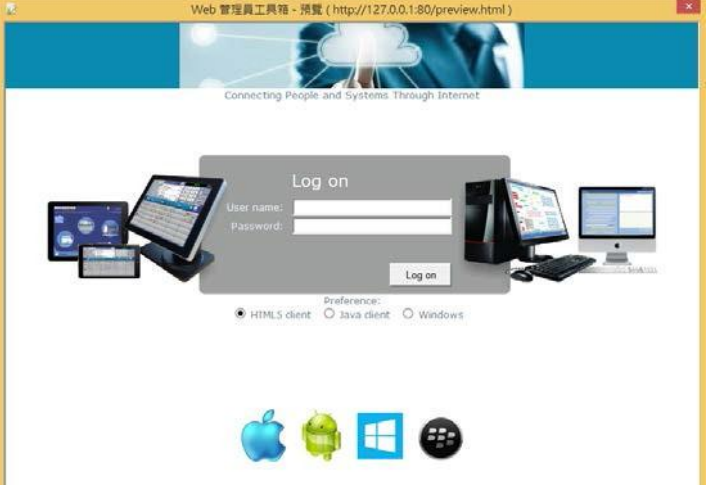

按下 [發佈] 按鈕並指定發佈的檔案名稱即可

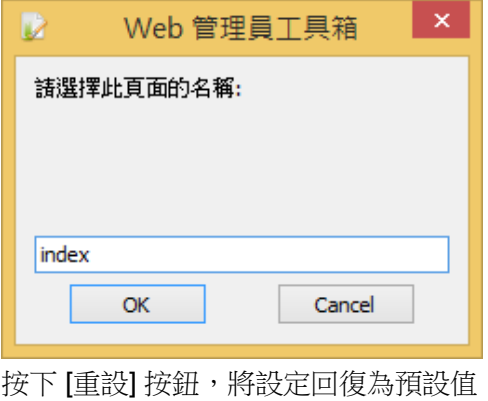

7. 「安全性」按鈕

進階安全性設定

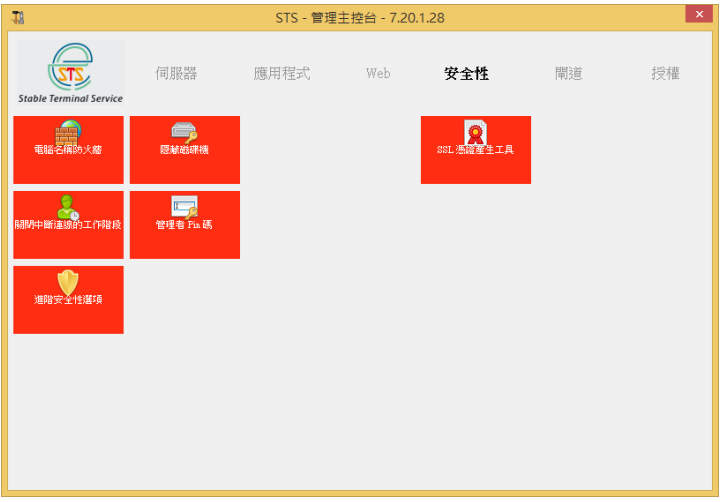

**7.1.** 電腦名稱防火牆

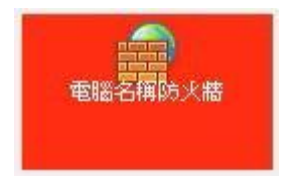

開啟 UserPCnameList.ini 文件,只有此文件中指定的 電腦名稱能允許連線,例如:JohnPC 允許連線

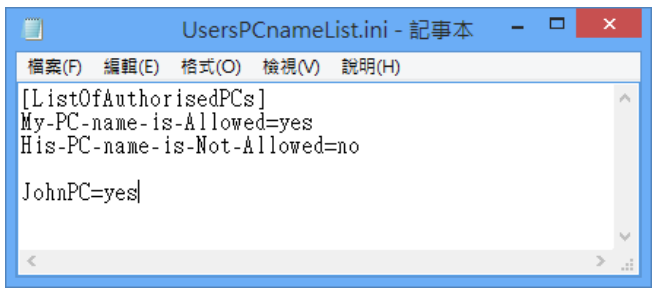

**7.2.** 隱藏磁碟機

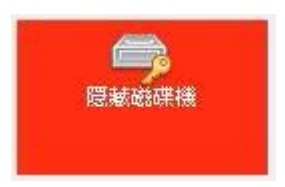

勾選欲隱藏的磁碟機代號,按下 [隱藏選取的磁碟機] 按鈕,重新開機後,開啟檔案總管將看不到指定的磁 碟機

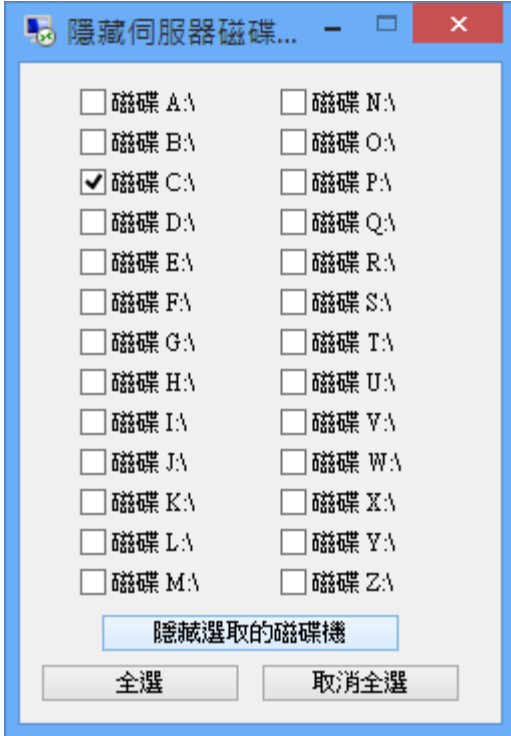

**7.3.** 關閉中斷連線的工作階段

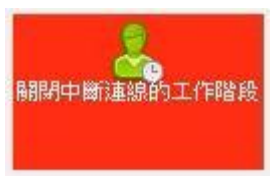

在指定的秒數後將已經中斷連線的使用者登出

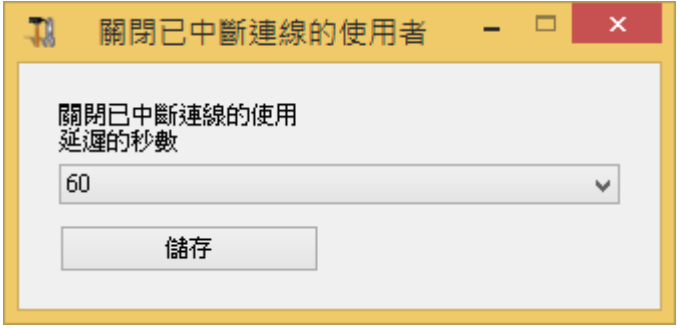

**7.4.** 管理員識別碼

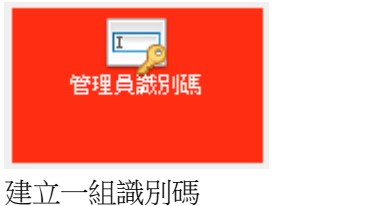

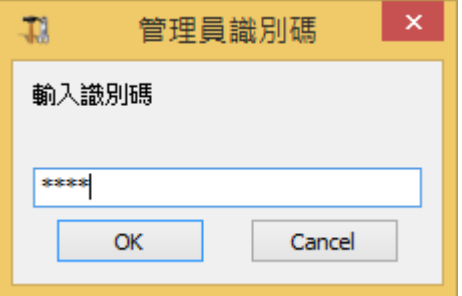

如此在執行 AdminTool 工具時必須輸入正確的識別碼 才 能開啟

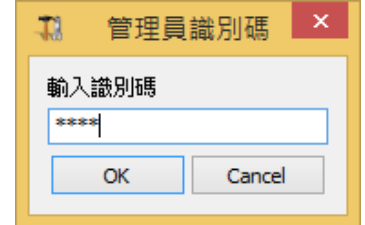

**7.5.** 進階安全性設定

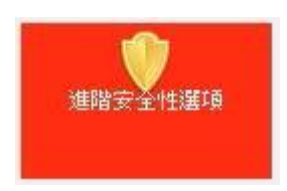

提供系統進階的安全連線設定選項

- 以使用者的電腦名稱防火牆工作階段 勾選時搭配 「PC 名稱清單 (防火牆)」ini 設定檔 使用
- 拒絕來自 Microsoft RDP 用戶端程式存取 不允許使 用微軟內建的「遠端桌面用戶端程式」連線
- 只限 Remote Desktop Users 成員存取 只有 「Remote Desktop Users」群組的成員可以連線
- ■端對端通訊加密 加密伺服器和用戶端間連線, 連線速度會稍慢
- 每個使用者只允許開啟一個工作階段

使用者同時間只能開啟一個連線,第二次登入會自動 將先前的連線中斷

- 封鎖這部伺服器的所有連入存取 此時所有人皆無法使 用桌面用戶端程式連線,適合需 要維護系統時使用
- 停用 UAC 並增強 Windows 存取 停用「使用者帳戶控 制」設定,避免系統經常彈出安

全性警告

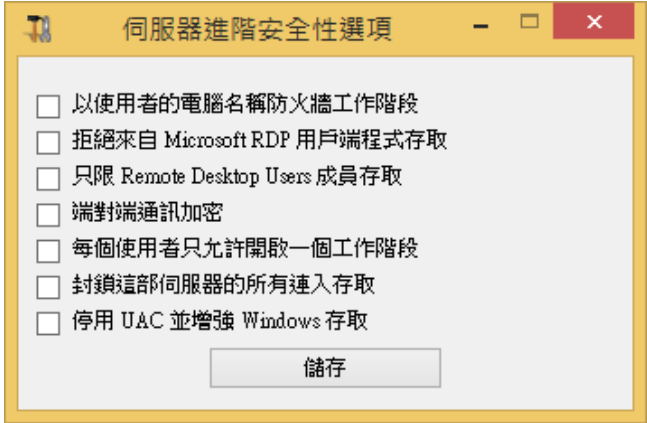

**7.6. SSL** 憑證產生工具

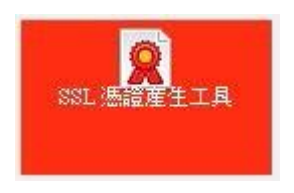

STS 內建一組「自我簽章憑證」讓您可以直接使用 https 方式連線, 在此可以使用 Portecle 工具程式 (此 為開放原始碼程式,詳細資訊請參考

[http://portecle.sourceforge.net/\)](http://portecle.sourceforge.net/)) 管理和產生憑證,或 使用企業自己的憑證。

啟動 Portecle 公用程式

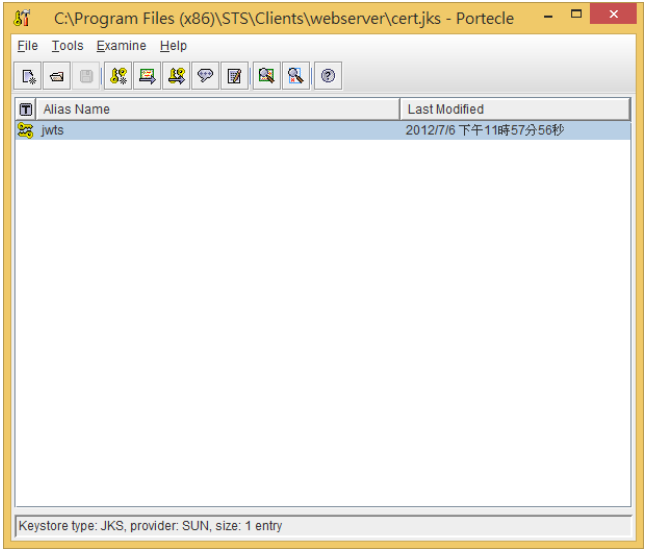

產生的憑證檔案必須命名為 "cert.jks"

密碼必須是 "*secret*"

儲存位置必須是 "C:\Program Files (x86)\STS\Clients\webserver" 資料夾

# 8. 「閘道」按鈕

需要企業版授權才能設定成閘道角色,如果是入門版則只 能選擇是「單獨的遠端桌面服務主機」和選擇是否使用負 載平衡功能,負載平衡功能必須搭配 Portable Client 連線 程式才能動作。

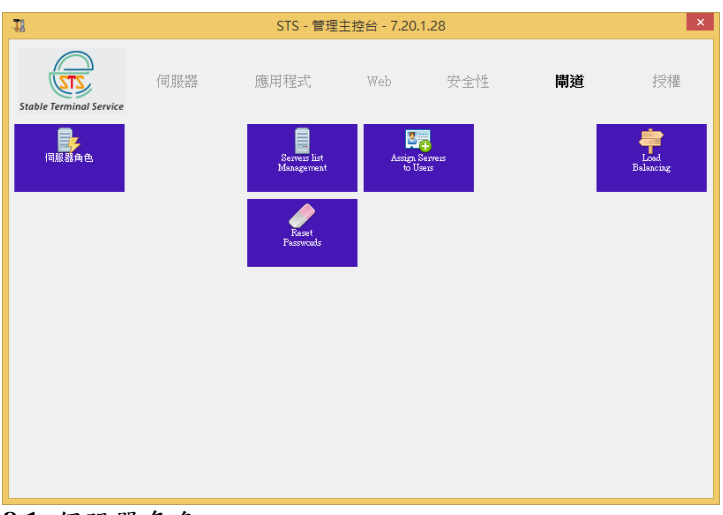

**8.1.** 伺服器角色

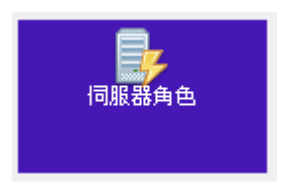

選擇伺服器的角色,預設是應用程式伺服器。 若有多部相 同服務的遠端桌面伺服器,使用「Load Balancing」設定 伺服器提供負載平衡功能。

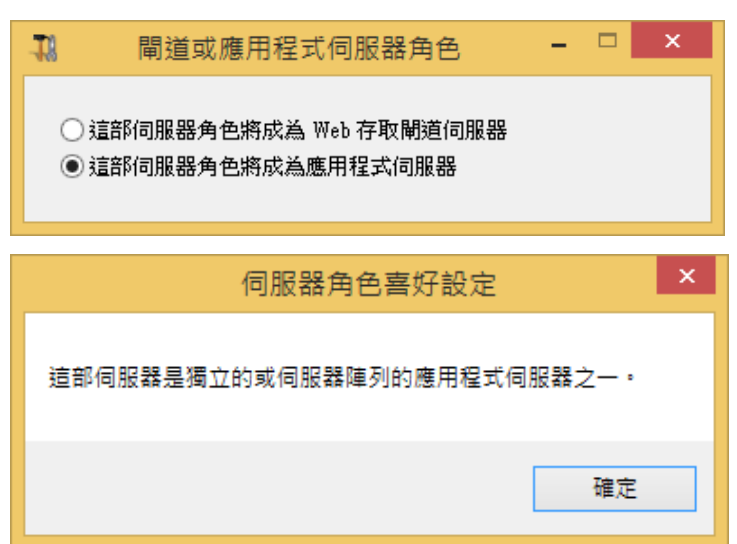

若選擇成為「Web 存取閘道伺服器」則會啟動閘道功能, 使用「Server list Management」和「Assign Servers to Users」進行設定。

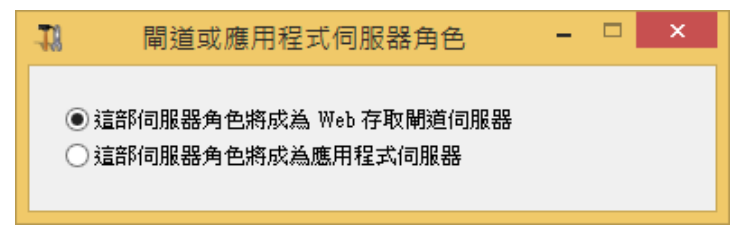

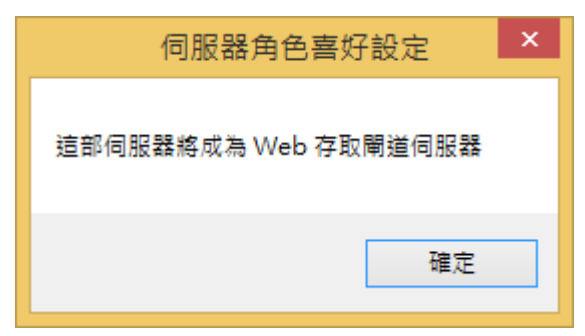

### **8.2. Server list Management**

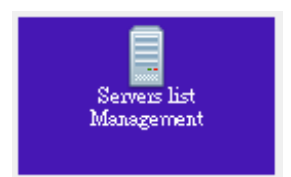

當成為閘道角色時,能根據使用者的登入帳號,分配適當 的伺服器作為服務主機,用戶端需使用Web 瀏覽器進行連 線,若是要使用負載平衡功能則不需設定。 在此新增或移 除希望提供給使用者連線的伺服器清單。

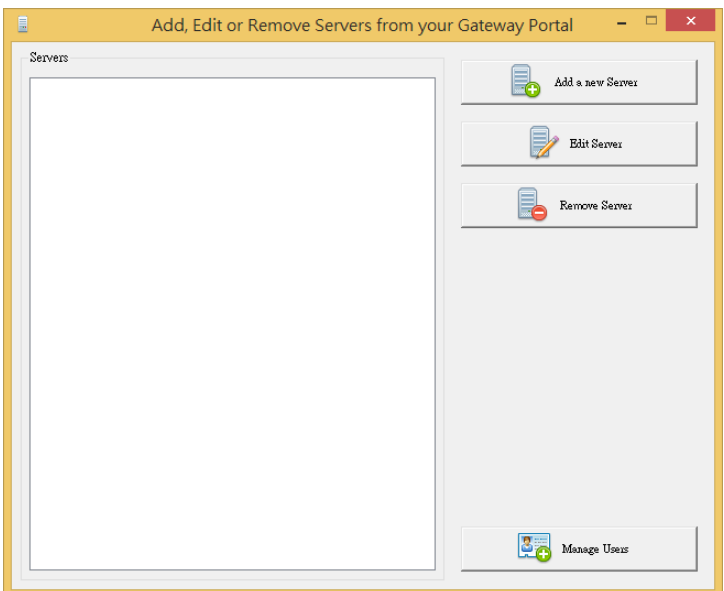

按一下 [Add a new Server] 新增伺服器, 輸入完成按一下 [儲存] 按鈕。

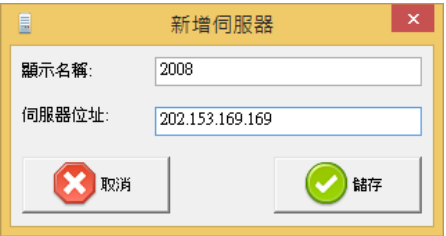

依次加入所需伺服器的名稱和位址。
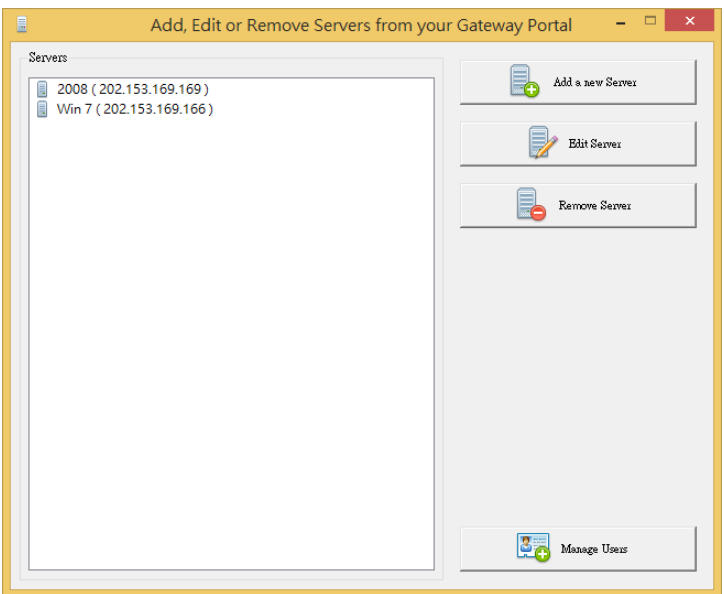

## 按一下 [Edit Server] 按鈕,變更設定。

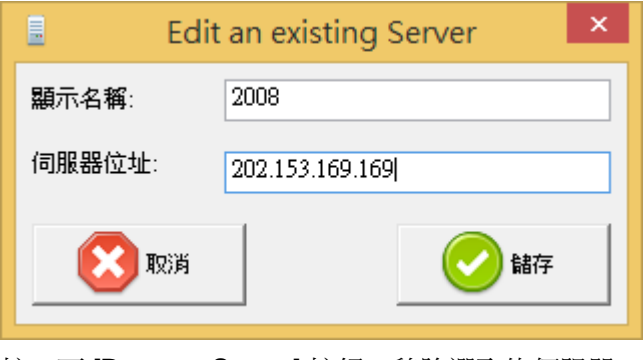

按一下 [Remove Server] 按鈕,移除選取的伺服器。

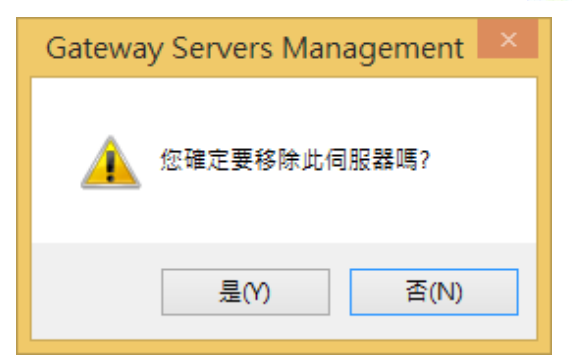

按一下 [Remove Server] 按鈕,移除選取的伺服器。

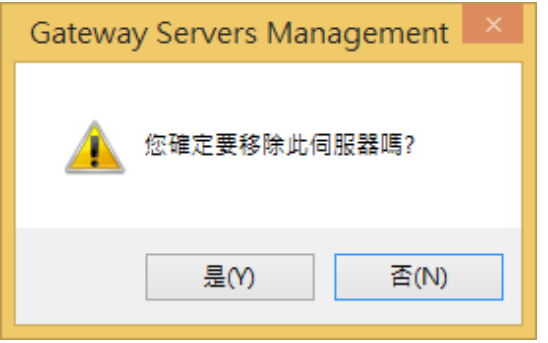

按一下 [Manage Users] 按鈕, 切換到指派伺服器到使用者 的管理視窗。

# **8.3. Assign Servers to Users**

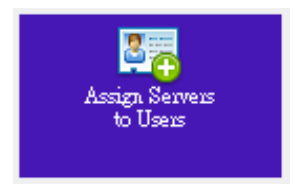

# 點選要指派伺服器的使用者,並勾選適當的伺服器。

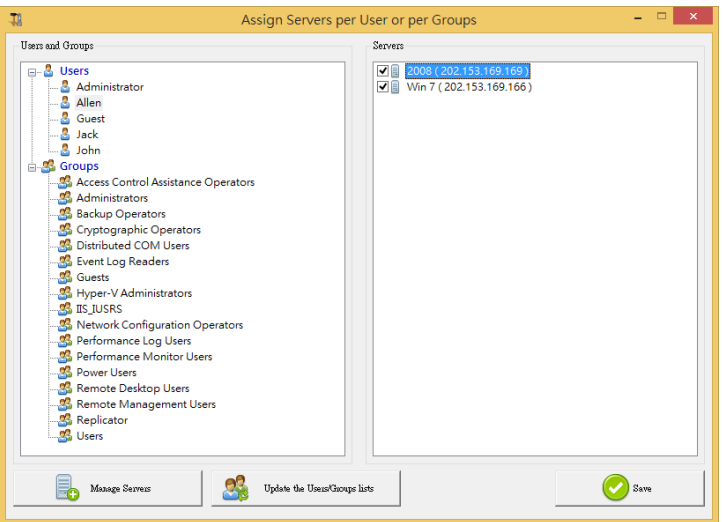

如果剛建立的使用者或群組未顯示在左側清單中,可以按 一下 [Update the Users/Groups lists] 按鈕重新整理。

按一下 [Manage Server] 按鈕可以切換到「管理伺服器」視 窗。 請注意: 進行完相關設定,需發佈閘道入口網頁讓使用者連 線,請使用 Web 分頁 → Web 管理員工具箱 發佈網頁。

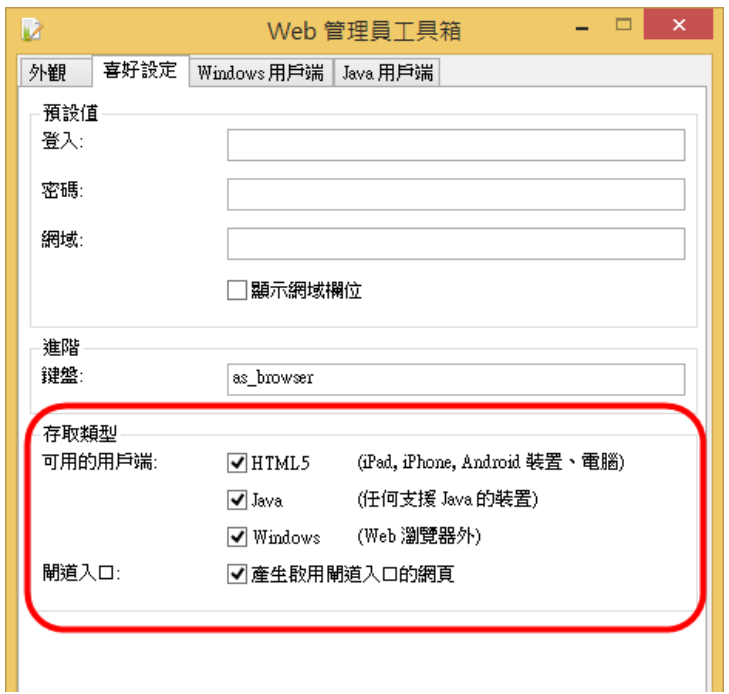

當使用者透過 Web 瀏覽器連線到閘道入口時會顯示等待登 入 的頁面

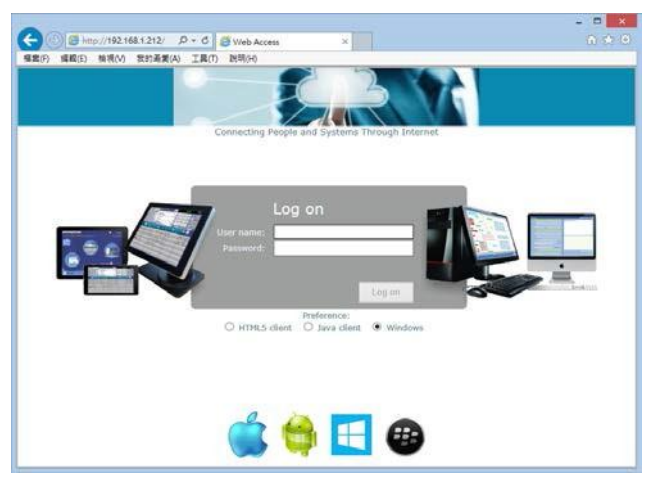

使用者輸入正確的帳號會出現相對的伺服器清單

如使用者 Allen 有兩部伺服器能連線,且在輸入正確密碼後 才能進行登入。

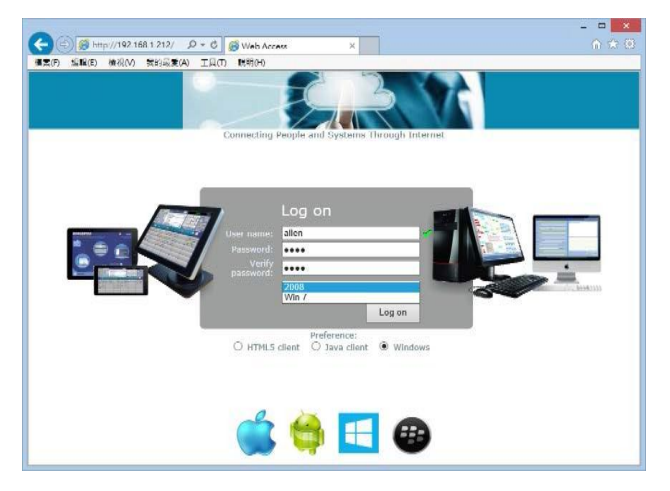

而使用者 Jack 只有一部伺服器能連線,且在輸入正確密碼 後 進行登入。

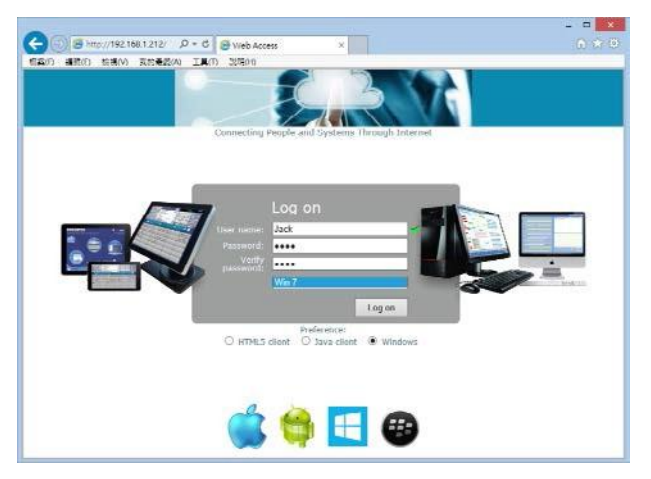

若使用者 alan 沒有適當權限也未授予任何伺服器,則不會 出現任何伺服器,也無法進行登入。

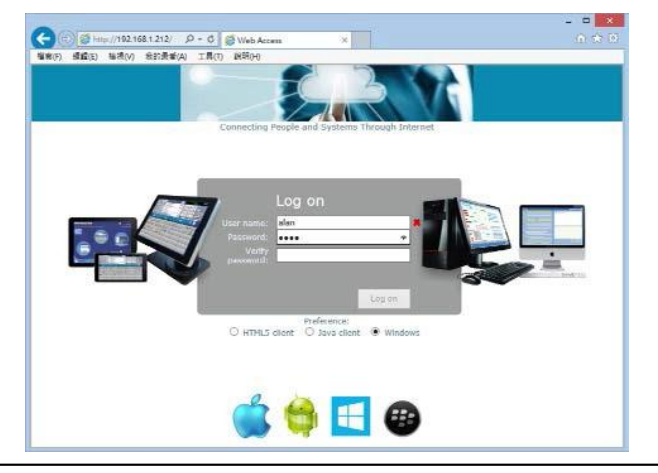

## **8.4. Reset Passwords**

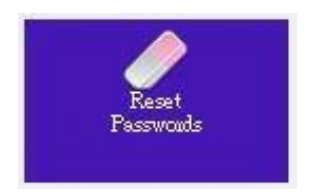

若是在群組環境,每個使用者指派的伺服器必須有相同的 使 用者名稱和密碼。

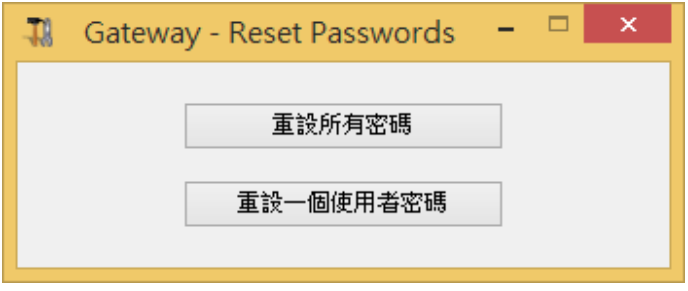

按下「重設所有密碼」按鈕,重設全部使用者密碼。

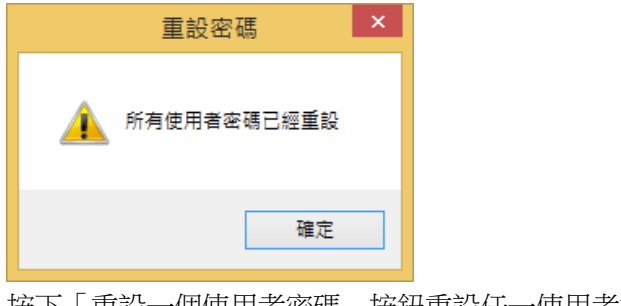

按下「重設一個使用者密碼」按鈕重設任一使用者密碼

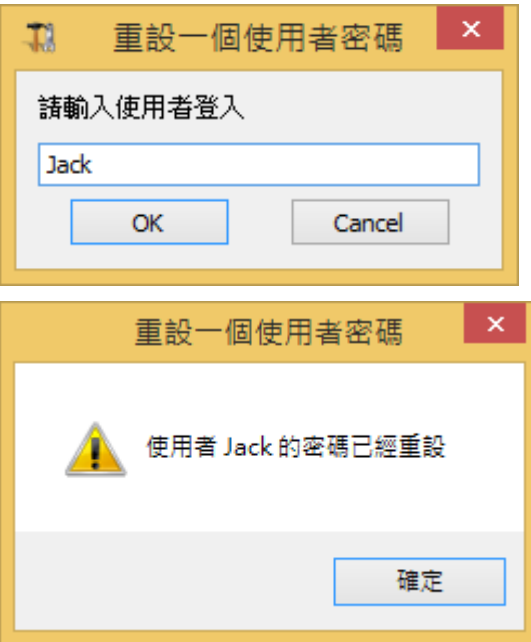

**8.5. Load Balancing**

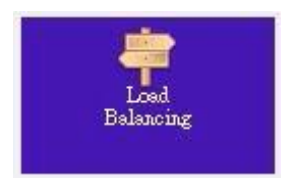

負載平衡功能在 V6 版開始將入門版的負載平衡進行了整 合, 目前能支援最多 20 部伺服器構成的負載平衡陣列

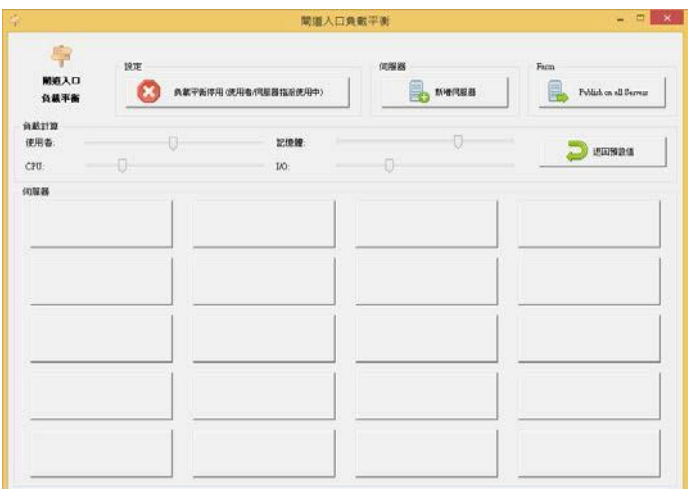

按一下 [新增伺服器] 按鈕

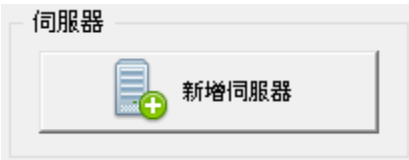

加入新的伺服器

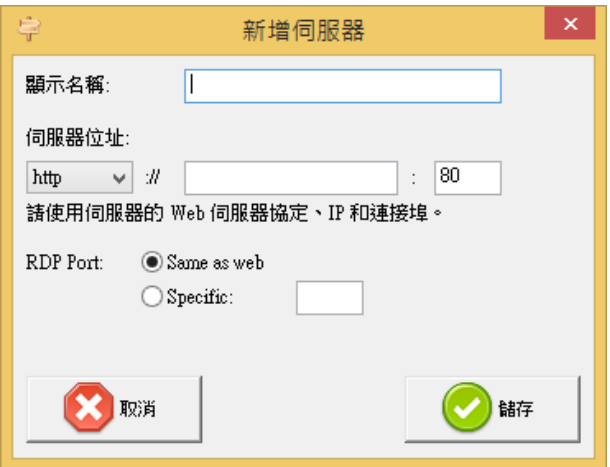

依次加入負載平衡的伺服器,但此時尚未啟用

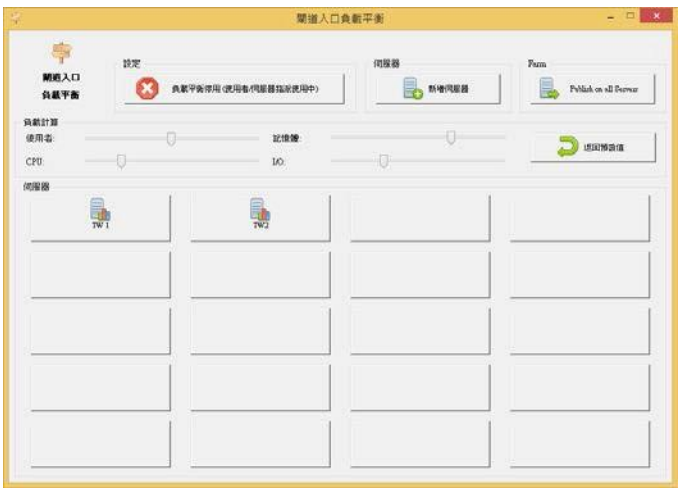

按伺服器按鈕能編輯設定或移除伺服器

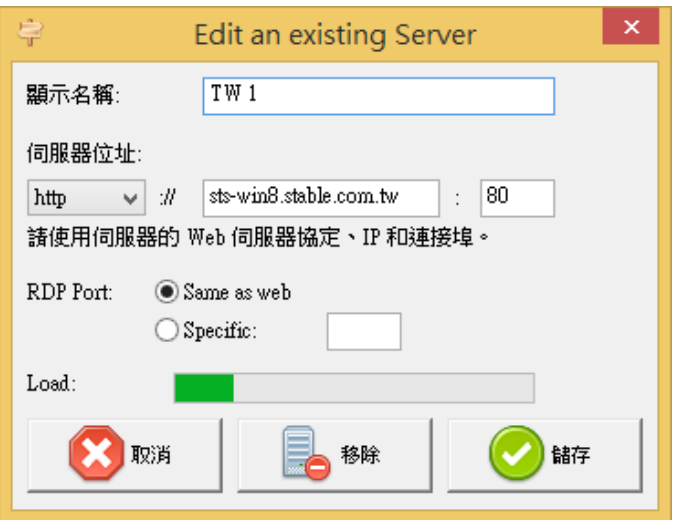

按一下 [負載平衡停用] 按鈕切換狀態,來啟用負載平衡, 此 時 8.2. 使用者/伺服器指派 將不使用

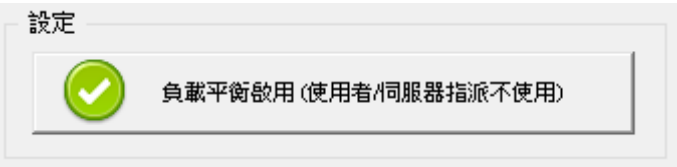

- 1-1 搭配 Portable Client (用戶端連線程式)
	- 只需要入門版授權,需要在負載平衡陣列中的每一部 遠端桌面服務主機加入相同的伺服器清單,或按一下 [Publish on all Servers] 按鈕,將設定複製到所有伺 服器。

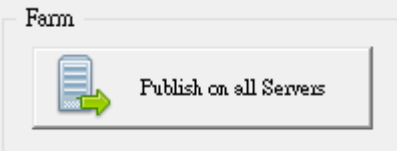

- ☞ 負載平衡是以循環配置方式輪流連線,因此建議每部 伺服器所安裝的授權數和環境都要一樣,且非網域環 境中都要有相同的使用者帳號與密碼 (設定「使用者 不能變更密碼」)。
- Portable Client (用戶端連線程式) 只需指定連線至任 一伺服器的 IP,負載平衡會接管之後的動作。
- ☞ 在「伺服器」區段新增所有要進行負載平衡的伺服器 IP, 顯示名稱、協定和 IP 後面的連接埠號在此沒有任 何作 用,顯示名稱只作為參考。
- 1-2 用戶端使用網頁連線到閘道,根據資源進行遠端桌面服 務主機負載平衡連線
	- 需要有企業版授權方能成為閘道角色。 同樣在「伺服 器」區段新增所有要進行負載平衡的伺服器 IP,顯示 名稱將作為網頁上的標題名稱,建議使用相同連接埠 號。
	- 能調整負載計算時各種資源的比重。

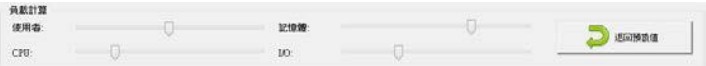

# 9. 「授權」按鈕

顯示目前的授權狀態、主機 IP、啟用授權、解除安裝軟體、 伺服器角色設定、檢查更新與開啟線上訂購

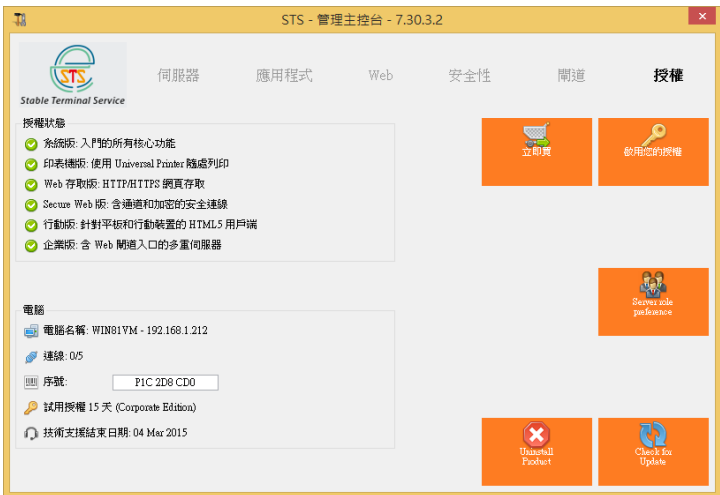

## **9.1.** 啟用授權

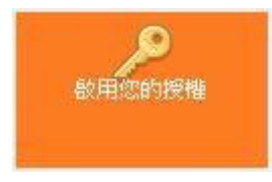

試用版提供 15 天同時 5 人連線的完整功能, 在此能看 到 剩下的時間以及針對電腦所產生的唯一序號。

在訂購 STS 授權後,需將軟體中顯示針對此電腦的唯 一序號 (以 P 為開頭), E-mail 至 [service@topoo.com.tw](mailto:service@topoo.com.tw),

以便取得正式授權檔案,在收到檔案後按下 [啟用我的 授權] 按鈕來啟動。

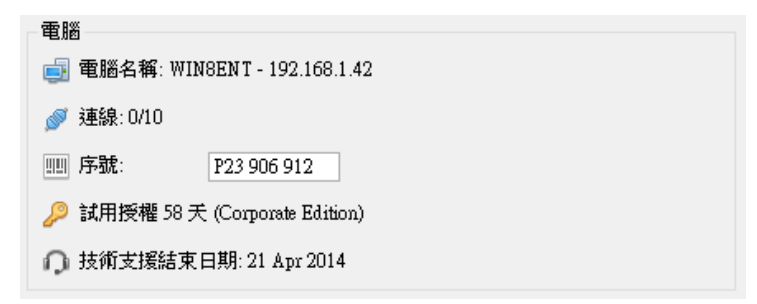

請注意:正式授權檔案只能在此產生的唯一序號電腦上啟 動,且檔案內容不得作任何修改。

1. 按一下 [確定] 按鈕

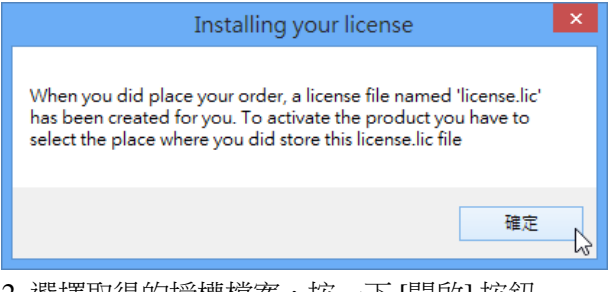

2. 選擇取侍旳f坟慛愊系,按一↑ [開啟] 按鉗

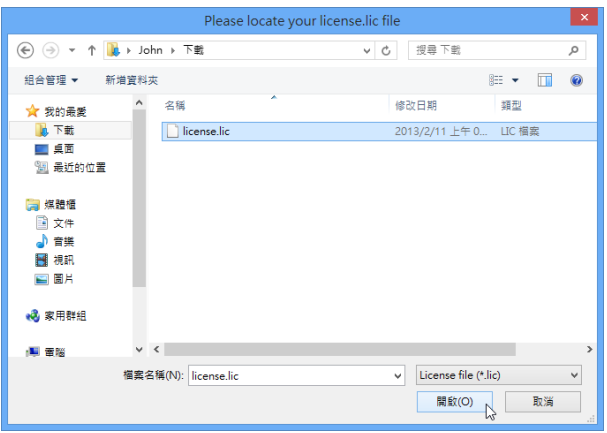

3. 授權檔案成功啟動後,按一下 [確定] 關閉

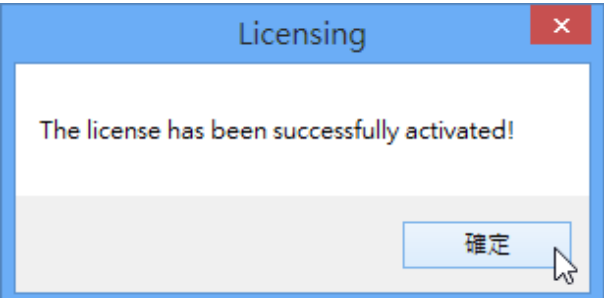

**9.2. Uninstall Product**

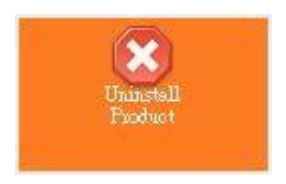

解除安裝 STS 的快速按鈕,也能從 控制台 -> 新增/移 除程式來解除安裝 STS

## **9.3. Server role preference**

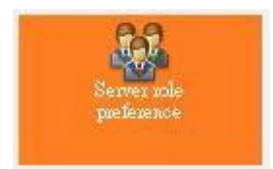

定義主機的角色是使用 STS 多重工作階段或 Windows Remote Desktop (使用者單一登入),設定後需要重新啟 動系統

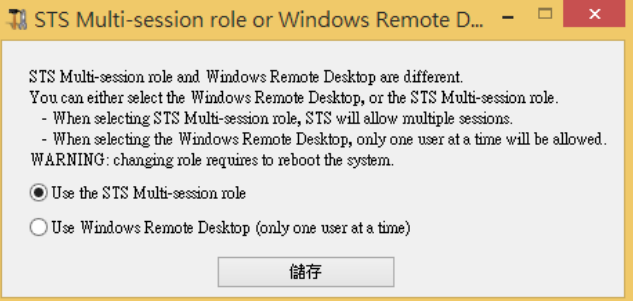

# **9.4. Check for Update**

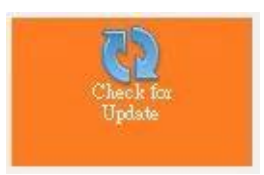

檢查是否有 STS 的更新版本可供下載

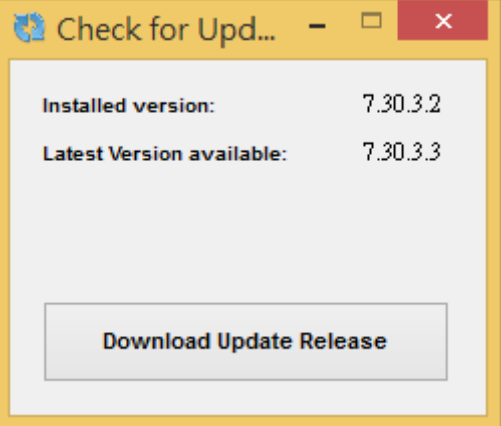

如果有,可按下 [Download Update Release] 按下,立即 下載更新檔案,並在稍後安裝更新。

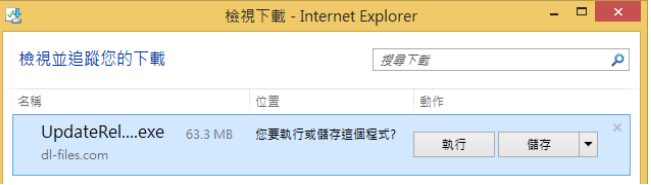

# **10.** 用戶端程式產生器 **(Portable Client**

# **Generator)**

用戶端除了能使用標準的「遠端桌面連線程式」連線至 STS 外,另 提供用戶端程式產生器 (Portable Client Generator),能將連線程 式打包成一個 .exe 檔案 (目前只提供 Windows 版本),用戶端 只要執行這個執行檔就能進行遠端連線,而用戶端無法簡單 得 知或修改其中的連線設定 (例如連線的通訊埠、帳號或密碼)。 除此之外,搭配 STS 還提供額外獨特功能:

無縫式發佈應用程式、負載平衡模式、萬用印表機模式選擇、 鎖定在特定電腦或媒體上執行。

按兩下桌面 Portable Client Generator 圖示

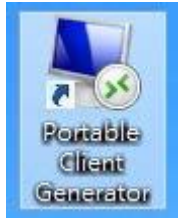

或從 AdminTool 中點選「用戶端程式產生器」

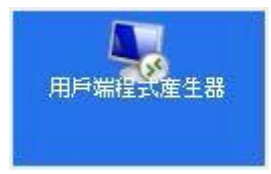

# **10.1.** 主畫面 **-** 「一般」索引標籤

1. 在此輸入連線的 IP 或電腦名稱, 如果伺服器的埠號非 預 設的 3389,則在此需輸入相同的埠號。

2. 慣用的顯示模式: 選擇「無縫式用戶端程式」能在各種 Windows 版本中發佈無縫式應用程式,選擇「微軟的 RemoteApp」則需要 Windows 7 以上,或使用「經典的 遠程桌面」。 如果使用「無縫式」但使用者未指派任何 模式或程式,則使用者連線時會以「遠端工作列」顯示。

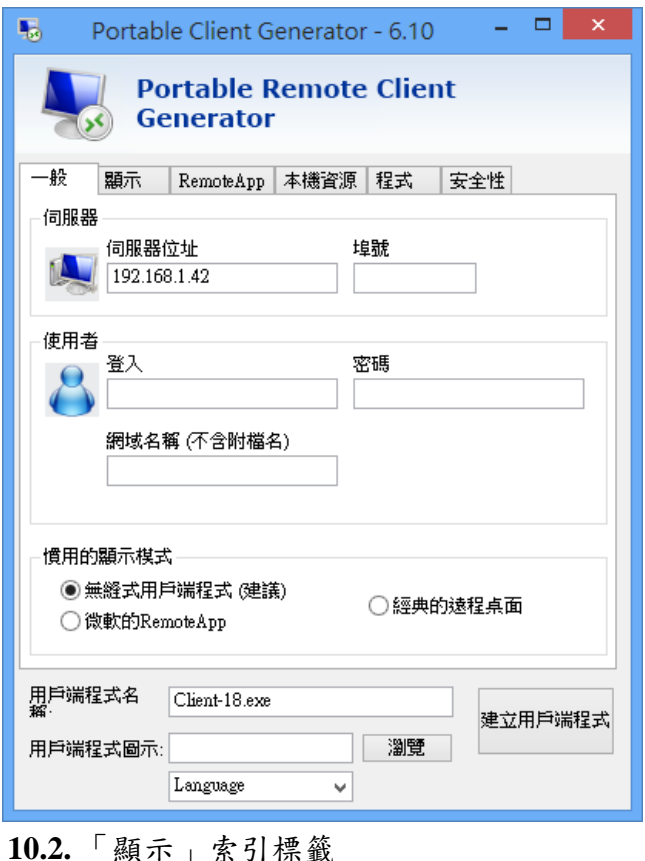

「雙螢幕」和「DirectX」只支援在 Windows 系統

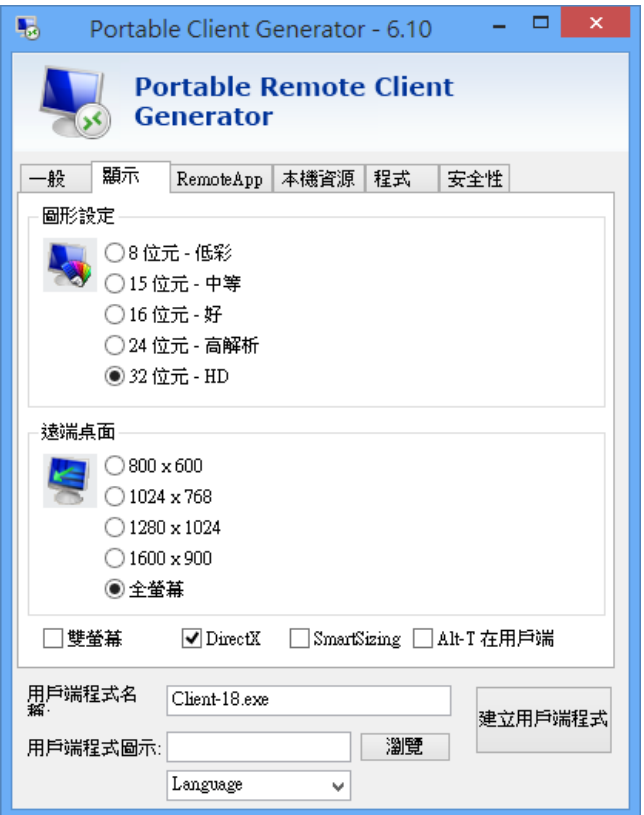

# **10.3.** 「**RemoteApp**」索引標籤

「無縫式色彩」設定需要和伺服器的設定相同。如果 使用「Microsoft RemoteApp」模式,則必須在支援的 作業系統才能使用「無縫式」。

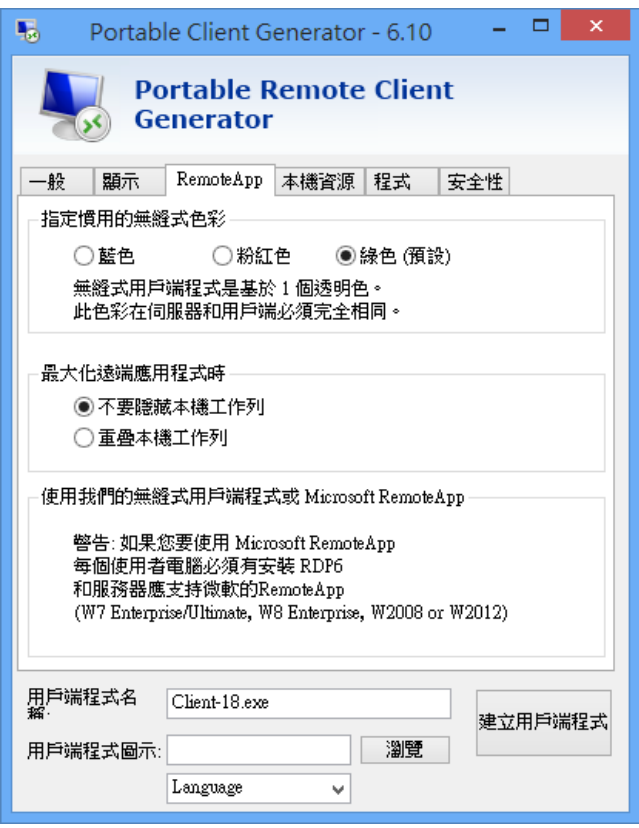

# **10.4.** 「本機資源」索引標籤

在此設定希望讓用戶端在連線時也能使用的周邊裝置,並 提供 3 種「通用印表機選項」。 使用「通用印表機」可以 不需在伺服器主機安裝任何用戶端的印表機驅動程式,即 可將列印的文件,在用戶端的印表機輸出。

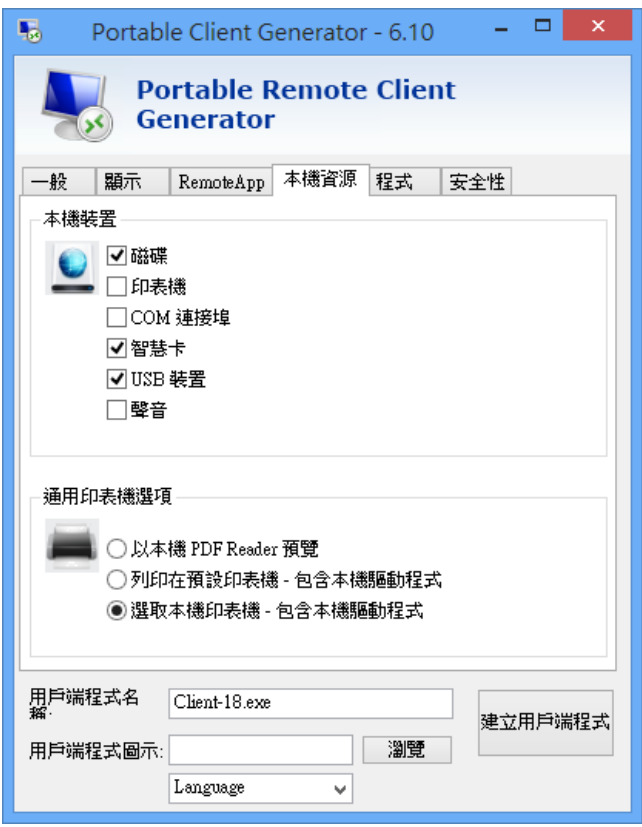

# **10.5.** 「程式」索引標籤

建議在伺服器設定讓使用者啟動的程式,但您也可以在此 指定一支讓使用者連線時啟動的程式。

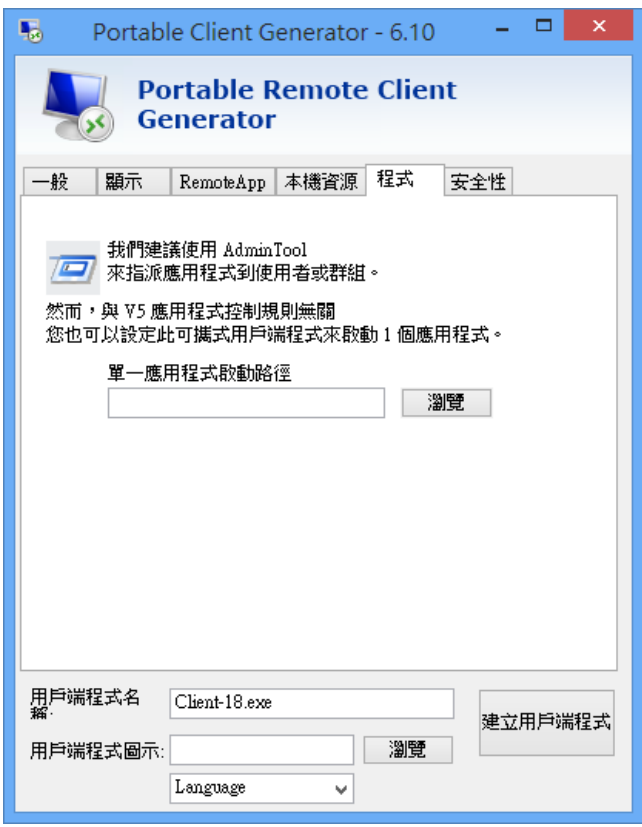

# **10.6.** 「安全性」索引標籤

能以電腦名稱或序號進行鎖定

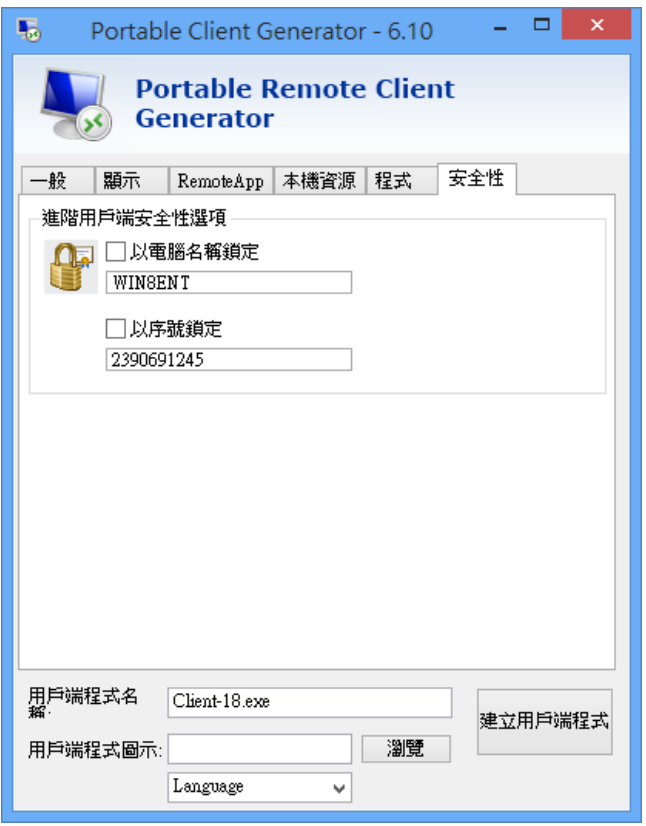

- 1. 「以電腦名稱鎖定」時,此產生的用戶端程式只能在指定 的電腦名稱中執行,因此您可以限定此用戶端程式不能 在其他電腦中使用。
- 2. 「以序號鎖定」時,此產生的用戶端程式只能在指定的 媒體裝置中執行,因此您可以限定此用戶端程式只能在

特定的磁碟機或 USB 隨身碟中使用,而不能將此程式複 製給其他人使用以避免程式外流。

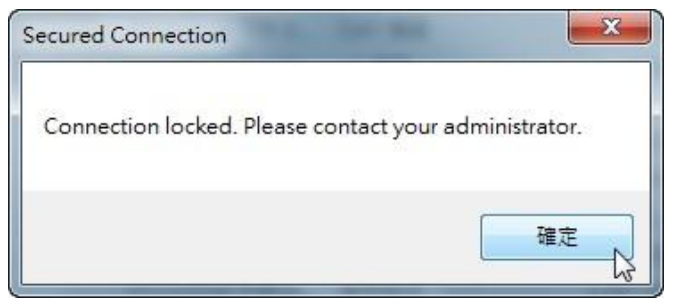

## **10.7.** 建立用戶端程式按鈕

輸入希望建立的用戶端程式名稱,並選擇性的使用自訂 程式圖示,按下「建立用戶端程式」按鈕後會在桌面建 立該名稱的連線 .exe 檔案

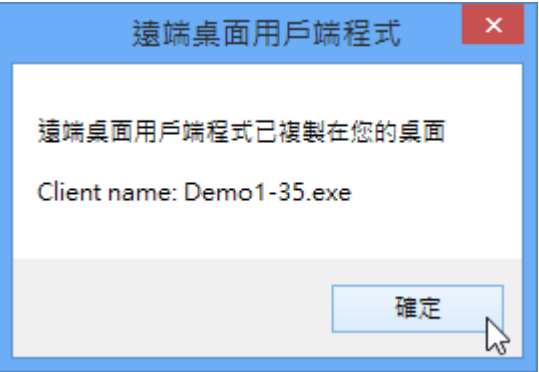

接著選擇是否繼續建立用戶端程式,按下 [是] 重新開啟 產生器程式,按下 [否] 結束程式。

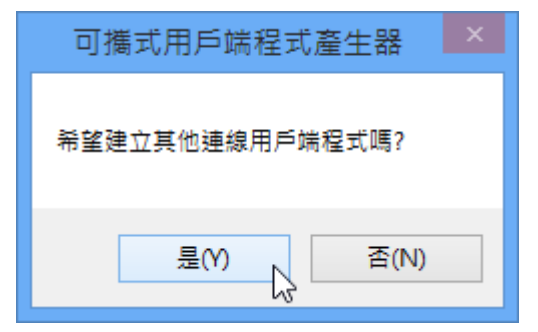

**10.8.** 用戶端連線程式參數

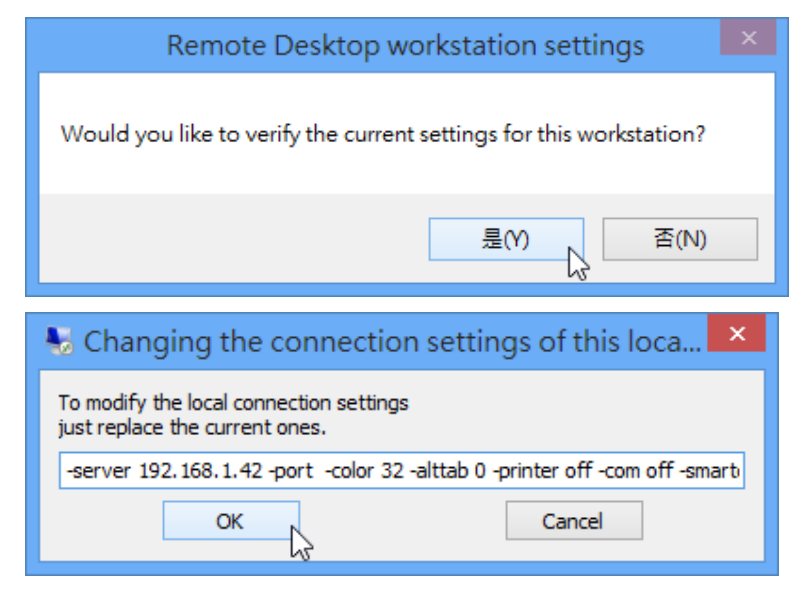

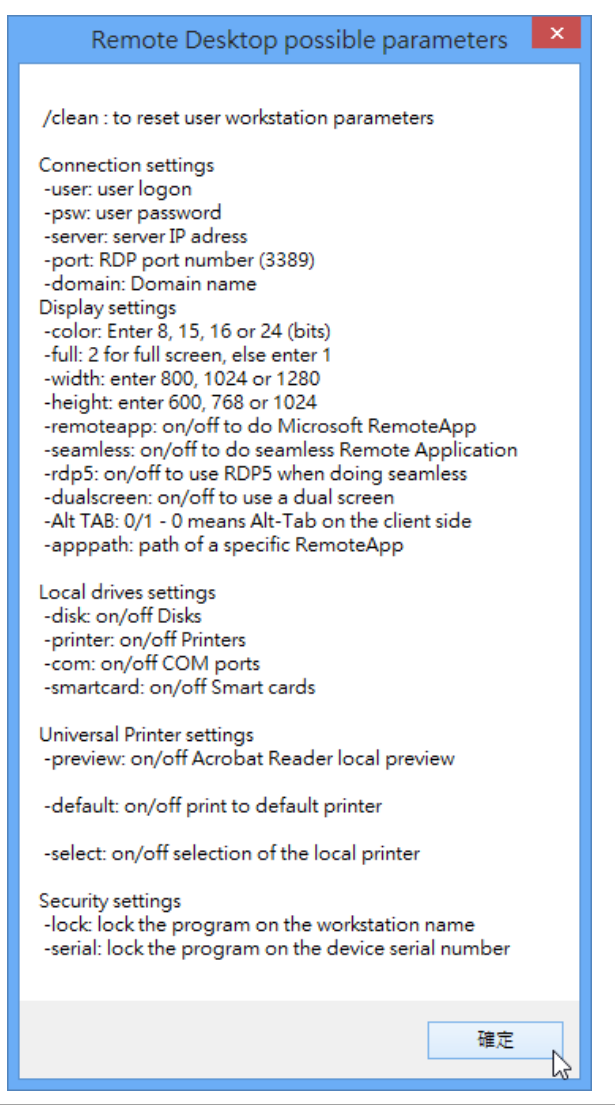

# **11.** 建立微軟的遠端桌面用戶端

# **11.1.** 為 **Windows** 系統安裝遠端桌面連線程式

遠端桌面連線程式可以讓 Windows 系統遠端連線到一台 Stable Terminal Service 主機來執行 Windows 應用程式。 Windows 7 以 上已内建遠端桌面用戶端程式,要下載最新的 遠端桌面連線程 式以使用最新的終端機伺服器功能,請至:

a. The Remote Desktop Client software for Microsoft Windows 95, Windows 98, Windows Me, Windows

NT, Windows 2000, Windows 7, Windows Small Business Server 2003 and Windows CE is available for

download at the Microsoft web site[,](http://www.microsoft.com/downloads/details.aspx?FamilyID=8011) <http://www.microsoft.com/downloads/details.aspx?FamilyID=8011> 1f21-d48d-426e-96c2-08aa2bd23a49&DisplayLang=en.

b. The Remote Desktop Client software for Microsoft Windows Vista, Microsoft Windows 7 with Service Pack 2 or Microsoft Windows Server 2008 with Service Pack 1 is available for download at the Microsoft web site,

<http://www.microsoft.com/downloads/details.aspx?FamilyID=26f1> 1f0c-0d18-4306-abcf-d4f18c8f5df9&DisplayLang=en.

This version of Remote Desktop Terminal Services Client software provides a way to use any new

Terminal Services features introduced in Microsoft Windows Vista and Microsoft Windows Server Code

Name "Longhorn" from a computer running Microsoft Windows 7 with Service Pack 2 or Microsoft Windows Server 2008 with Service Pack 1.

[http://www.microsoft.com/downloads/details.aspx?displaylang=zh](http://www.microsoft.com/downloads/details.aspx?displaylang=zh-)tw&FamilyID=a8255ffc-4b4a-40e7-a706-cde7e9b57e79 遠端桌面 連線程式已經預先安裝在 Windows 7 /8 雷腦上, 在

"開始=>所有程式=>附屬應用程式=>通訊=>遠端桌面連線"。 如果需要在一台電腦上安裝遠端桌面連線軟體,請導循下列步 驟:

步驟 1. 下載並儲存至您的硬碟後,雙擊該檔案,如 msrdpcli.exe,您將看到如下圖之安裝視窗,按 一下〔下一步〕按鈕繼續。

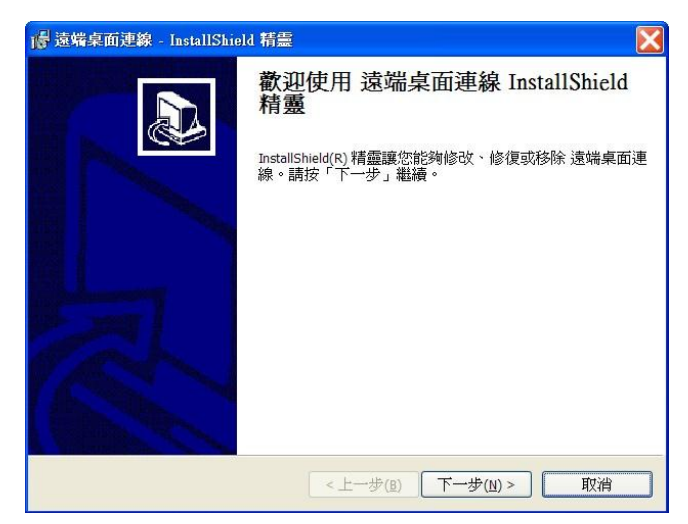

步驟 2. 仔細閱讀授權合約後,先按一下〔我接受這份 授 權合約〕,再按一下〔下一步〕按鈕繼續。

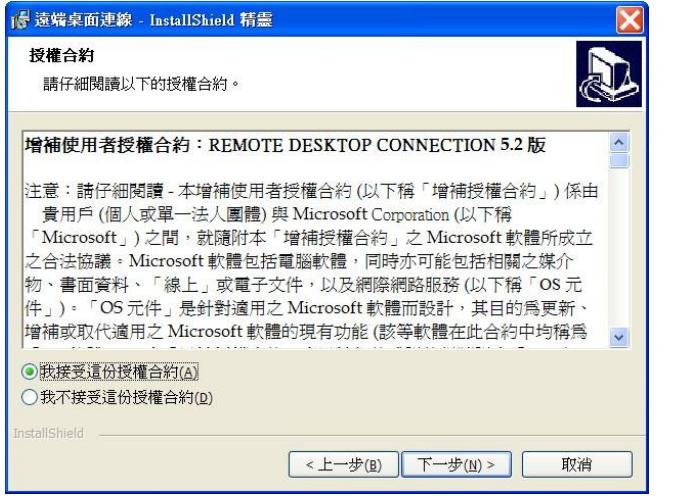

## 步驟 3. 填入相關資訊後,按一下〔下一步〕按鈕繼續。

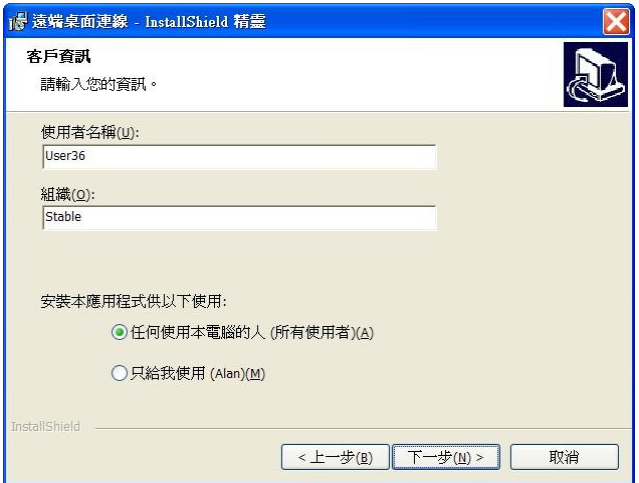

步驟 4. 按一下〔安裝〕按鈕開始進行安裝。

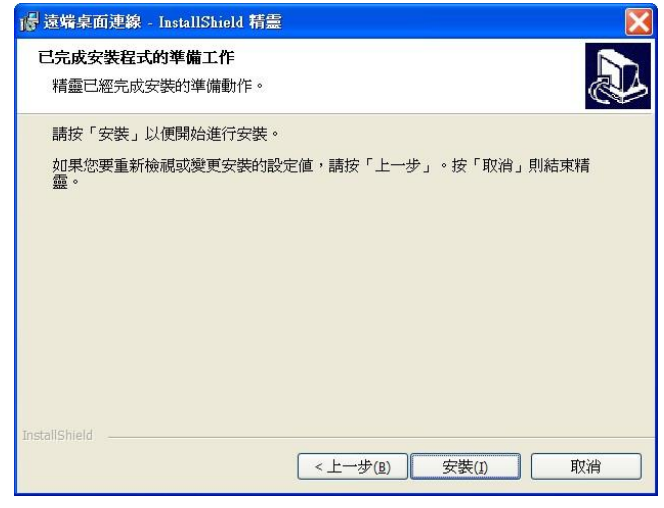

步驟 5. 恭喜!現在您已經完整地安裝了遠端桌面連線 程式。按一下〔完成〕按鈕結束安裝。

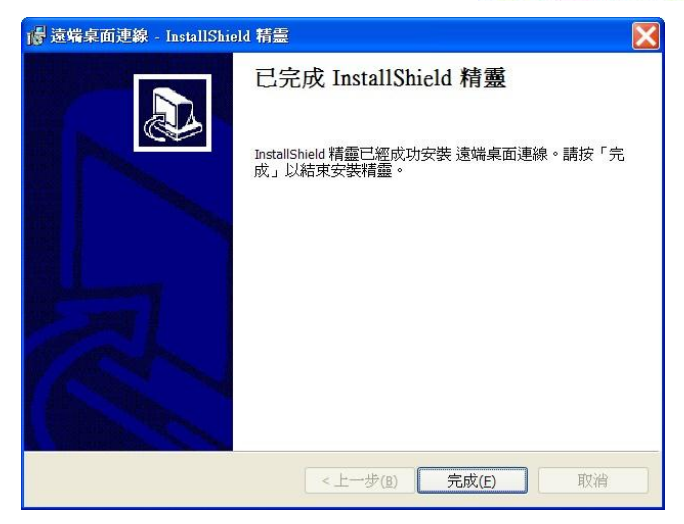

如果你需要任何有關微軟遠端桌面連線程式的技術說明 或更多的相關資訊,請參考微軟網站:

<http://www.microsoft.com/taiwan>

## **11.2.** 開啟一個遠端桌面工作階段

當您建立了 Stable Terminal Service 主機並允許接受遠端連線, 而且已經在一台基於 Windows 的用戶端電腦上安裝了遠端桌 面 連線程式之後,您就可以啟用一個遠端桌面工作階段。如 果您 不是在區域網路內連線,您可能需要建立一個從您的用 戶端電 腦到辦公室網路或主機的虛擬私人網路連線(VPN)、 網際網 路連線或遠端存取服務連線。

## **11.2.1.** 建立虛擬私人網路 **(VPN)** 連線

- 步驟 1. 開啟網路連線(依序按一下〔開始〕=>〔控制 台〕=>〔網路和網際網路連線〕然後按一下 〔網路連線〕)。
- 步驟 2. 在網路工作中按一下〔建立一個新連線〕,接 著按一下〔下一步〕按鈕。

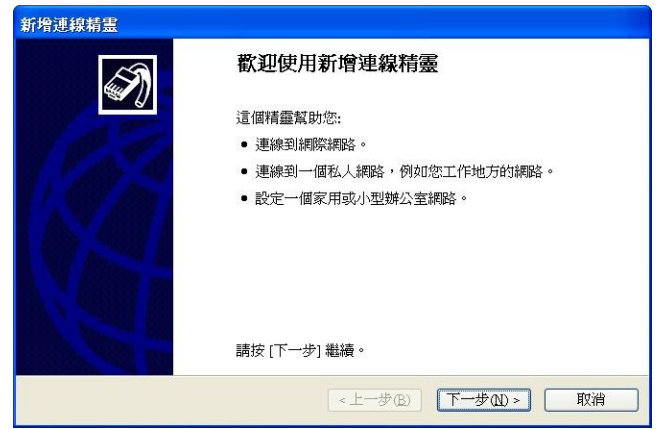

步驟 3. 按一下〔連線到我工作的地方的網路〕,接著 按一下〔下一步〕按鈕繼續。

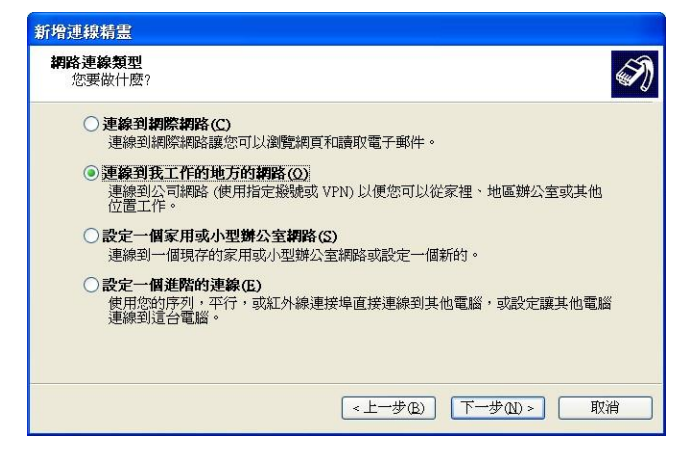

步驟 4. 按一下〔虛擬私人網路連線〕,再按一下〔下 一步〕按鈕繼續。

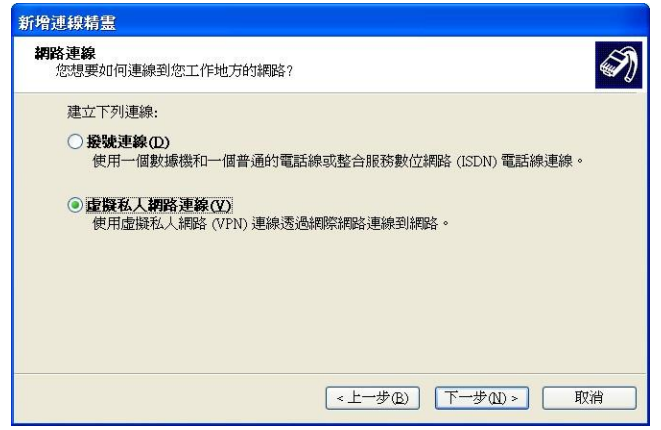

步驟 5. 輸入此連線的名稱,再按一下〔下一步〕按鈕 繼續。

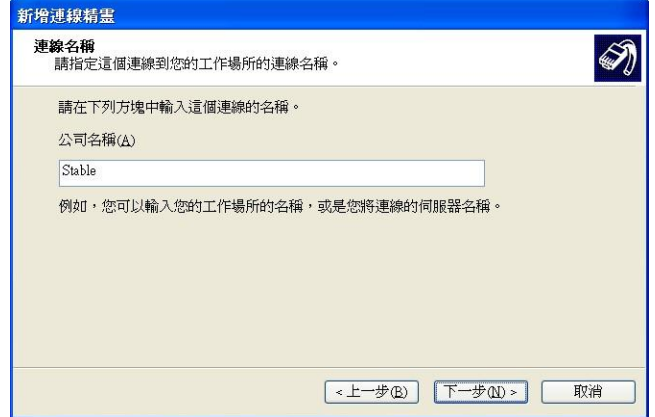

步驟 6. 輸入可接受虛擬私人網路連線的所在主機之電 腦 么稱或 IP 位址,再按一下〔下一步〕按鈕繼 續。

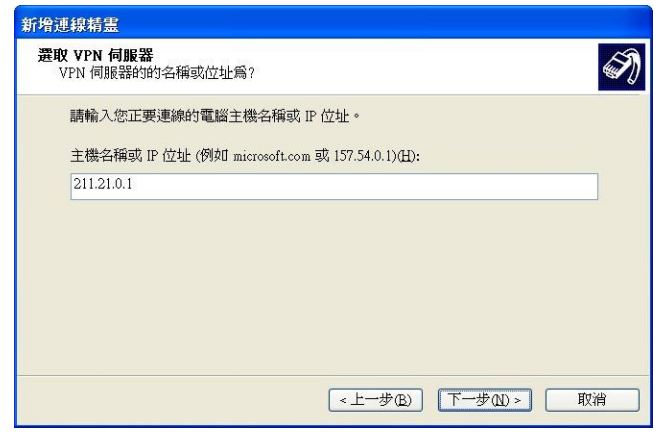

步驟 7. 最後您可以將此連線捷徑放置於桌面方便日後 使 用,按一下〔完成〕按鈕結束新增精靈。

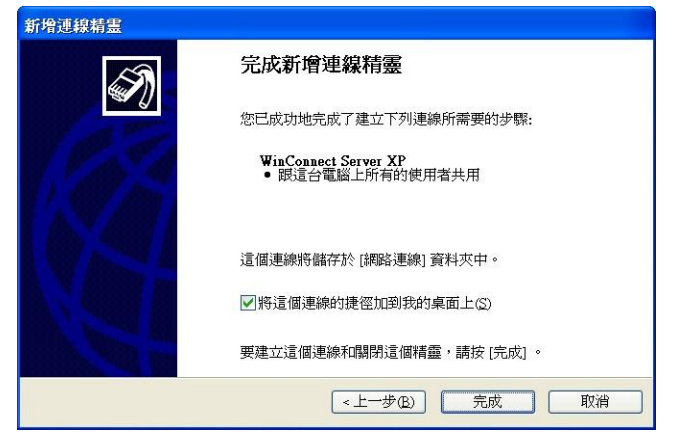

備註:您可以透過在網路連線目錄下進行複製的方式來 建立多個 VPN 的連線,然後對連線進行重新命名並修改 連線設定。這樣的話,您就能夠輕易地建立不同的連線, 來適應多個主機、設置安全選項等等。

如果您有一個活動中的 Winsock Proxy 用戶端, 將無法 新 建一個 VPN。Winsock Proxy 用戶端在資料被 VPN 接 受之 前會立即將資料轉換到一個已設置好的代理伺服 器上。 要建立 VPN,您需要停用 Winsock Proxy 用戶端。

### **11.2.2.** 建立一個新的遠端桌面連線

- 步驟 1. 執行遠端桌面連線程式 ( 按一下 〔開始 〕, 依 序 指向〔程式集〕或〔所有程式〕、〔附屬應 用程式〕及 〔通訊〕,然後按一下〔遠端桌面 連線〕)。
- 步驟 2. 按一下〔選項〕按鈕進行 Windows 登入和連線 配置。
**Stable Terminal Service** 

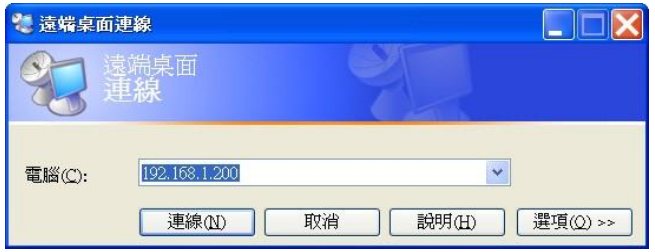

步驟 3. 在〔電腦〕中,輸入 Stable Terminal Service 主機 的電腦名稱或 IP 位址,輸入您的使用者名稱、密 碼及網域(視需要而定),再按一下〔連線〕。

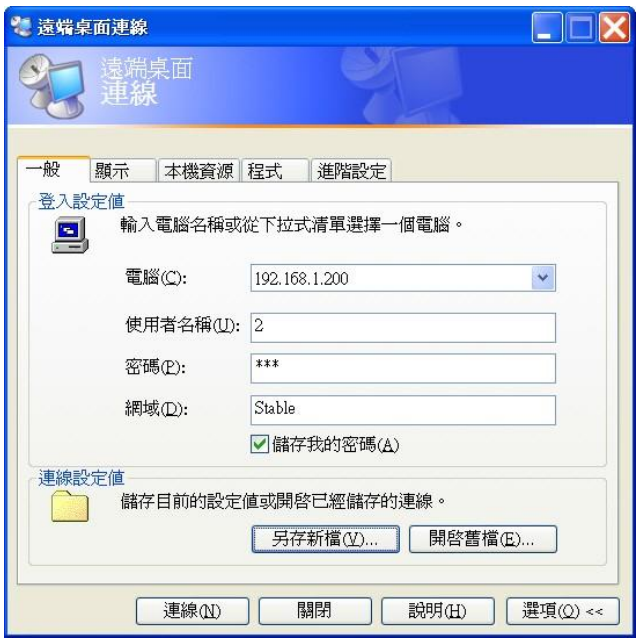

#### **Stable Terminal Service**

接著會出現〔登入 Windows〕對話方塊。(如果先前已 輸 入正確的名稱和密碼,將會自動登入)

步驟 4. 在〔登入 Windows〕對話方塊中輸入您的用戶 名 稱、密碼和網域名稱(視需要而定),然後 按一下〔確定〕按鈕。遠端桌面視窗會開啟, 您將看到遠端電腦上的個人桌面設置、檔案和 程式。但您遠端的電腦仍然維持原來的狀態, 如果是鎖定的狀態,沒有密碼任何人都無法在 您的遠端電腦上工作,也無法看到您在遠端狀 態下對該電腦上所進行的工作。

注意:若要變更您的連線設定值(例如螢幕大小、自動 登入資訊和效能選項),請在您連線之前按一下〔選項〕 按鈕,進行其他的設定,設定之後您可以使用〔另存新 檔〕按鈕,將此設定值儲存下來。

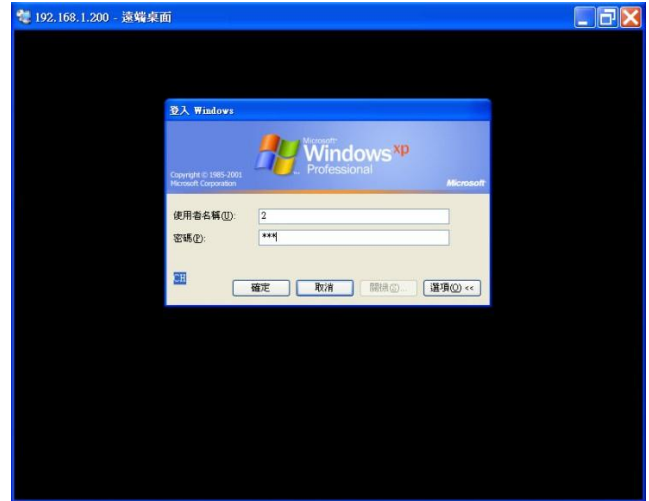

### **11.2.3.** 開啟已儲存的連線設定值

步驟 1. 在〔Windows 檔案總管〕中,開啟方才儲存設 定檔的資料夾,例如:〔我的文件〕/〔遠端 桌面〕資料夾。

步驟 2. 連按兩下要開啟連線的 .rdp 檔。 附註:〔遠 端桌面〕通訊協定(.rdp)檔案包含遠端電 腦連線的全部資訊,包括該檔案儲存時已設定的〔選項〕 設定。您可以自訂不限數量的 .rdp 檔案,句含用來連線 到相同伺服器但具有不同設定的檔案。例如,您可以儲 存一個連接到 MyServer (全螢幕模式)的檔案,也可以 儲存另一個連接到相同電腦(螢幕大小為 800×600)的 檔案。預設連線檔案 Default.rdp 會以隱藏檔案的形式存 放在〔我的文件〕中。您所建立的連線檔案也會存放在 〔我的文件〕中,但它們不是隱藏的。若要編輯 .rdp 檔 並變更其所含的連線設定,請在檔案上按一下滑鼠右鍵, 再按〔編輯〕。

### **11.2.4.** 登出及結束工作階段

步驟 1. 在「遠端桌面連線〕視窗中,接一下「開始〕, 再按〔登出<使用者名稱>〕。

會出現〔登出 Windows〕對話方塊。

步驟 2. 再按一下〔登出〕即可。

### **11.2.5.** 中斷工作階段連線

步驟 1. 在〔遠端桌面連線〕視窗中,按一下〔開始〕, 再按〔中斷〕。 會出現〔中斷 Windows 連線〕對話方塊。

步驟 2. 再按一下〔中斷〕即可。 附註

- 您也可以直接關閉〔遠端桌面連線〕視窗來和工作 階段切斷連線。
- 下次您連接到此部電腦時,〔遠端桌面連線〕會自 動重新連接此工作階段(如果遠端電腦已設定為允 許中斷連線的工作階段重新連接)。

## **11.3.** 在伺服器上使用防火牆

您可以在 Stable Terminal Service 伺服器上使用防火牆來提升安 全性,無論是 Windows 7/ 8 內建的防火牆或第三方廠商的防火 牆預設會不允許遠端桌面通訊協定(RDP)連線,必須啟用此 連接埠 Stable Terminal Service 才能正常動作。

有兩個通訊埠是 Stable Terminal Service 必須用到的,首先是 RDP 需要的 TCP 埠, 涌常是使用 3389, 其次是 UDP 埠, 如果 您希望用戶端瀏覽網路時能看到此電腦是終端伺服器,您必須 開啟 137。

- 1. 配置 Windows 7 内建的防火牆,請依序按一下〔開始〕=> 〔控制台〕=>〔網路和網際網路連線〕=>〔網路連線〕, 在終端機所使用的網路連線名稱上點滑鼠右鍵並按一下 〔內容〕。
- 2. 在〔進階〕索引標籤的〔網際網路連線防火牆〕下選取 〔以限制或防止來自網際網路對這台電腦的存取來保護我 的電腦〕核取方塊。
- 3. 選取後及啟用〔設定〕按鈕,按下〔設定〕按鈕在〔服務〕 索引標籤中選取〔遠端桌面〕,此時將出現〔服務設定〕

#### **Stable Terminal Service**

對話視窗,確認設定值後按下〔確定〕按鈕,如此將可以 啟用 3389 的 TCP 埠。

- 4. 按下〔新增〕按鈕後,在出現的〔服務設定〕對話視窗輸 入下列全部資訊:
	- 在〔服務描述〕中輸入一個容易識別的服務名稱。如: 伺服器瀏覽。
	- ◆ 在〔您的網路上這個服務所在電腦的名稱或 IP 位址〕 中, 輸入執行服務的電腦的名稱或 IP 位址。
	- 在〔這個服務的外部連接埠號碼〕中輸入外部電腦用 來連接這個服務的連接埠號碼:137。
	- 在〔這個服務的內部連接埠號碼〕中輸入服務在網路 上所使用的連接埠號碼:137。

按一下〔UDP〕。

5. 依序按下〔確定〕按鈕離開每一個設定視窗,即可完成。 附註:不建議在虛擬私人網路(VPN)連線或用戶端電腦上啟 用 〔網際網路連線防火牆〕,因為 ICF會干擾檔案及印表機共 用。

# **12**.技術支援

技術支援由泰溥科技所提供。

請確認您的 Stable Terminal Service 軟體仍在技術支援時間內, 我們的技術團隊會解答一般問題、疑難排解並協助安裝軟體。 尋求技術支援前,請先準備提供包含購買日期及地點、產品序 號等相關資訊。

泰溥科技有限公司

- 網址: [www.topoo.com.tw/](http://www.topoo.com.tw/)
- 電話:02-27285528
- E-mail: [service@topoo.com.tw](mailto:service@topoo.com.tw)
- 支援時間:當地時間 AM 8:30 ~ PM 5:30。